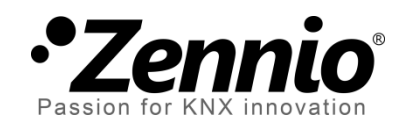

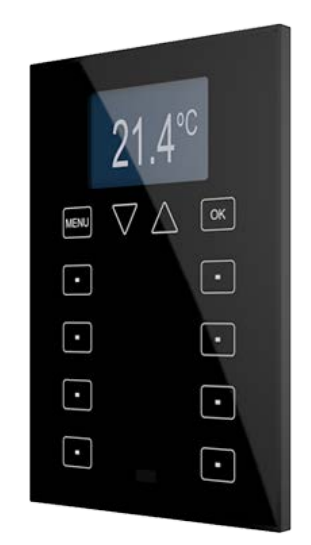

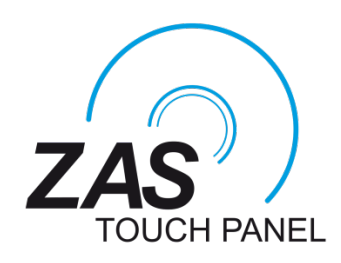

# **Roll-ZAS KNX Room Controller**

**ZN1VI-TPZAS**

Application program version: [1.5] User manual edition: [1.5]\_a

USER MANUAL USER MANUAL

www.zennio.com

# <span id="page-1-0"></span>**CONTENTS**

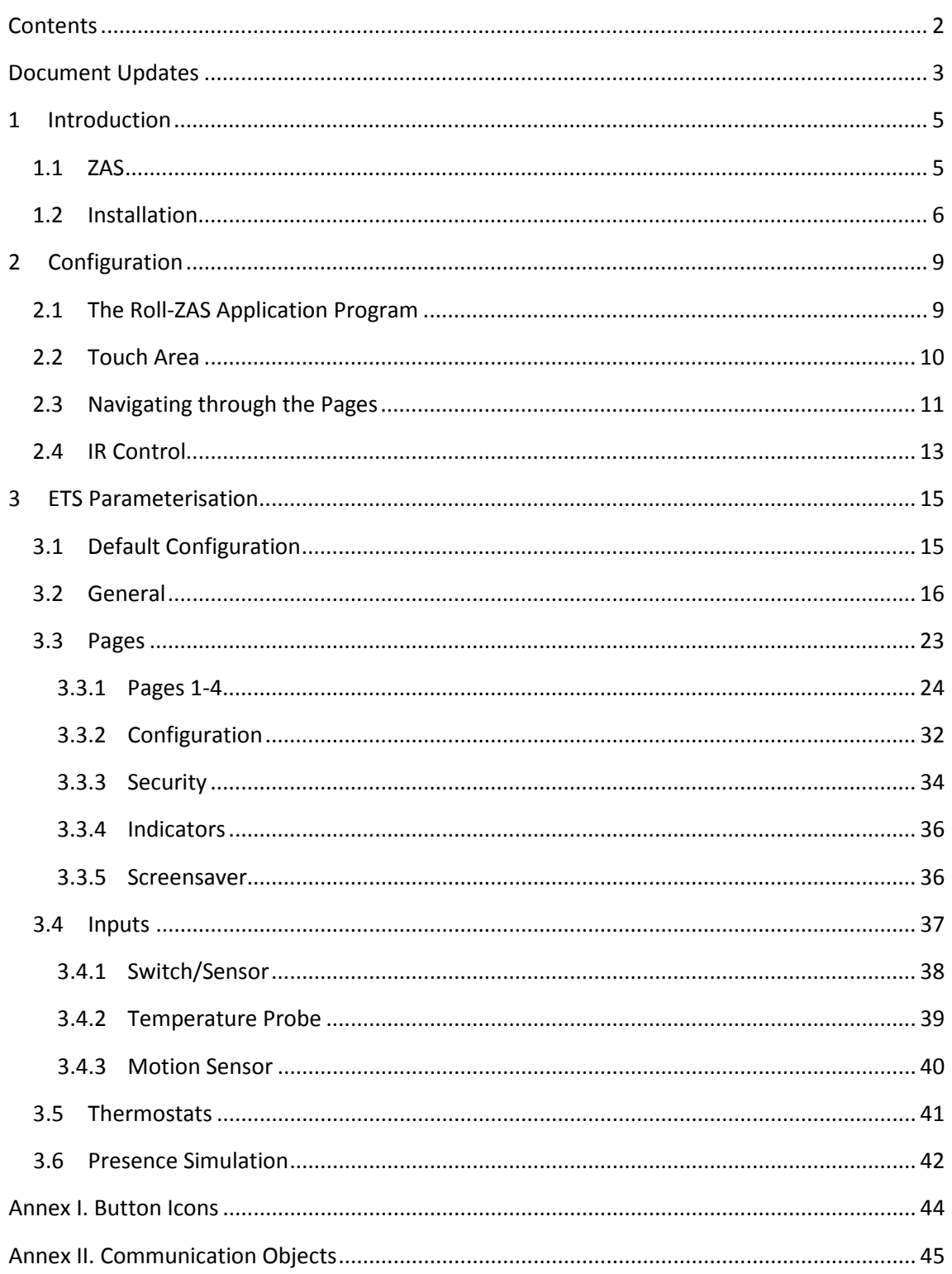

# <span id="page-2-0"></span>**DOCUMENT UPDATES**

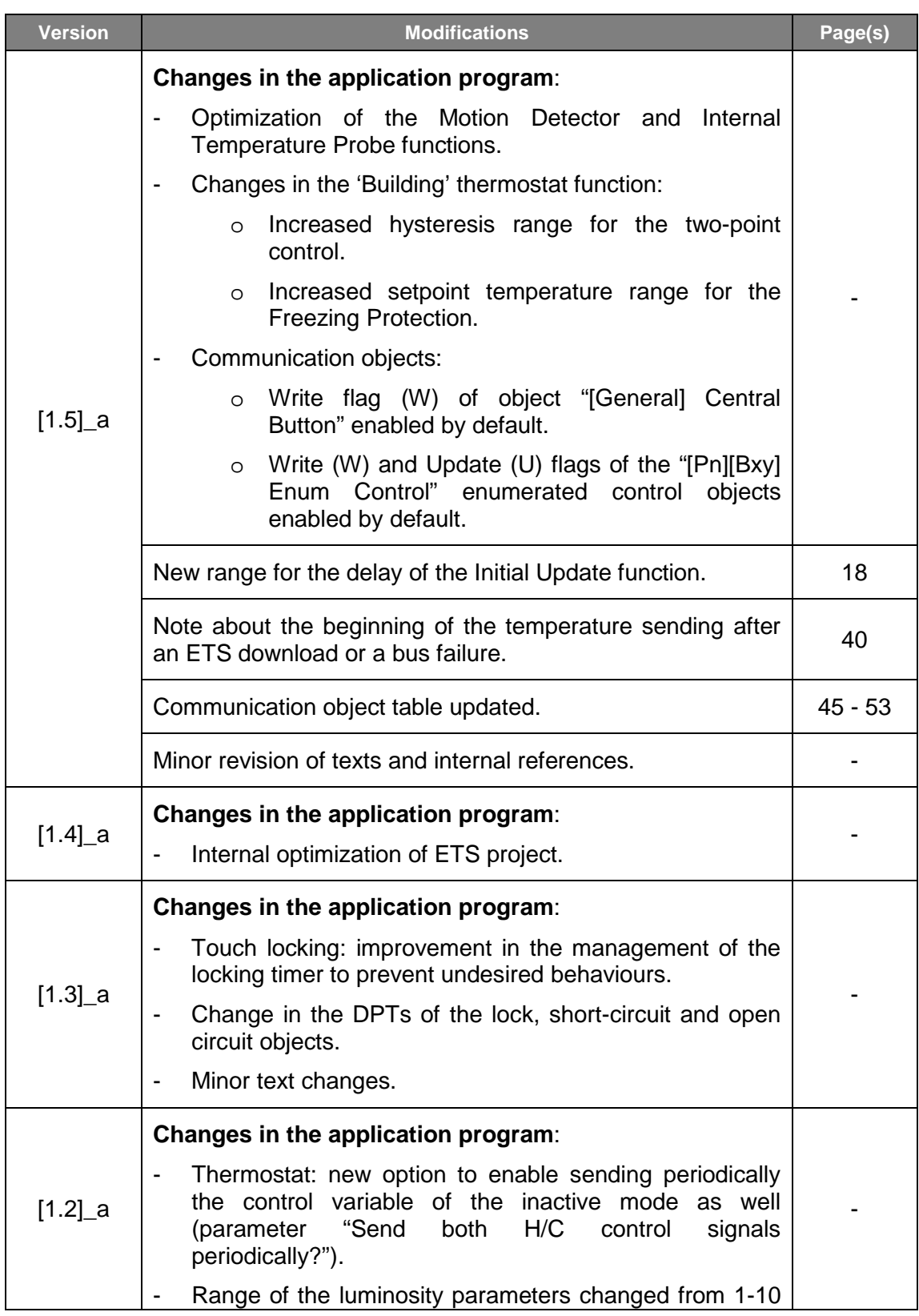

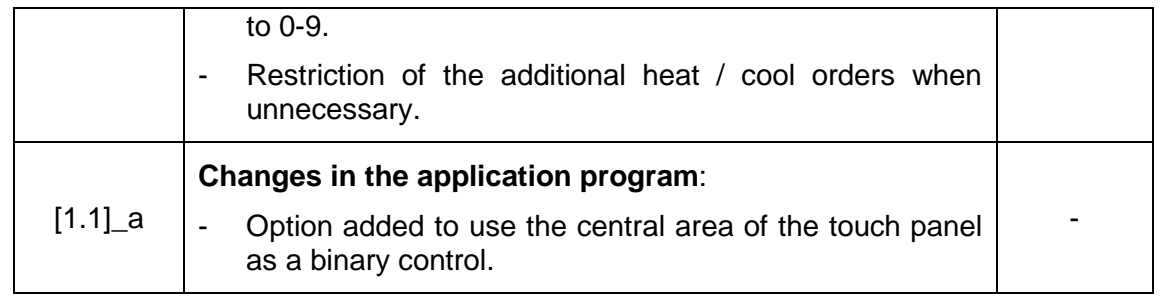

# <span id="page-4-0"></span>**1 INTRODUCTION**

## <span id="page-4-1"></span>**1.1 ZAS**

**ZAS** (*Zennio Analogue Screen*) from Zennio is an elegant and versatile **touch panel**  featuring a wide variety of functions, as well as two thermostats, an infrared receiver and a set of analogue/digital inputs, which makes it a smart solution for controlling home or hotel rooms, offices, or any other environment where climate, lighting, shutters or scenes need to be controlled.

These are the most outstanding features of ZAS:

- **1.8''** back-lit display with a resolution of **128x64**.
- **Temperature sensor** with thermostat function.
- 12 touch buttons.
- **Screensaver**, showing the current time and temperature (internally measured by ZAS, or provided by an external device) with a letter size suitable for being read several meters away.
- **Two opto-coupled inputs**, configurable as switches/sensors, temperature probes or motion sensors (note: the latter is only available under the Roll-ZAS application program).
- Two different downloadable application programs:
	- **ZAS**: this application puts all the functionality of the controller together in a root Menu, which is then divided into several submenus (Thermostat, Security, Scenes, etc.). It is possible to configure the functionality of up to 8 buttons in total, which will carry out different actions, according to the ETS configuration. Moreover, every action over them is confirmed with an easily readable pop-up. For details about this application please refer to its specific user manual, available at [http://www.zennio.com.](http://www.zennio.com/)
	- **Roll-ZAS**: a more versatile application with an intuitive user interface and with a higher degree of usability and functionality. Information is divided into pages (up to a total of 4 direct-action button pages, as well as specific

pages: Security, Configuration, etc.). For every page it is possible to configure up to 8 buttons, which will carry out different actions, according to the ETS configuration. Moreover, starting with version 1.1, it is also possible to use the central area of the touch panel as an additional binary control, providing the user with a quick manner of, for example, turning a light source on or off whenever it is required.

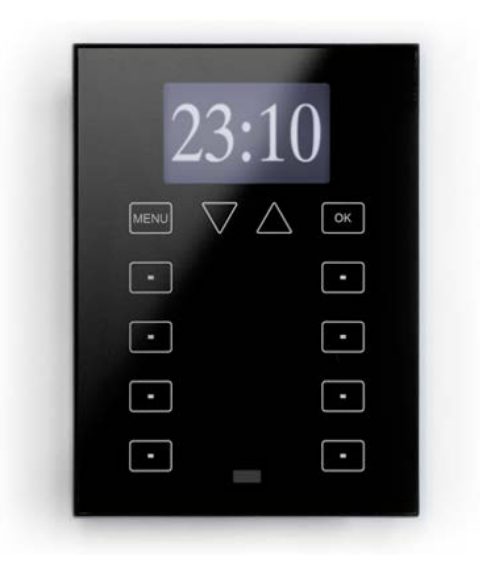

**Figure 1.** ZAS

## <span id="page-5-0"></span>**1.2 INSTALLATION**

ZAS is connected to the KNX installation as any other KNX device through the KNX connector, located on the rear side.

To install the device it is first necessary to mount the metal sheet into the standard appliance box that will finally hold the controller, and to secure it with the corresponding screws.

After that, the KNX bus terminal and the input terminal can both be connected to the rear side of ZAS. Finally, the device can be installed over the metal sheet, which will then hold it with the help of the incorporated magnets.

It is advisable to check the proper insertion of the device, making sure that only the profile outline of ZAS stands out of the appliance box and that the metal sheet stays hidden.

This device does not need an additional power supply as it is entirely powered through the KNX bus.

[Figure 2](#page-6-0) shows the element diagram of the ZAS controller.

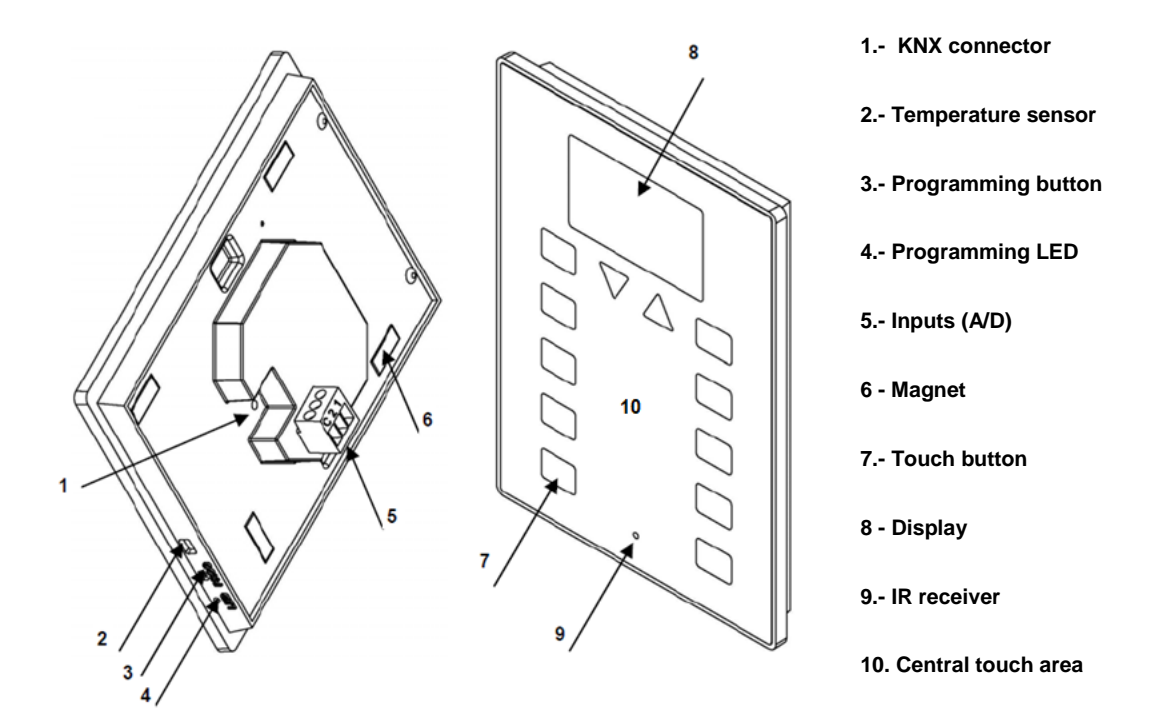

**Figure 2.** ZAS. Element Diagram.

<span id="page-6-0"></span>A short press on the programming button (3) will set ZAS into the programming mode, which will make the programming LED (4) light in red.

**Note**: *if this button is held while plugging the device into the KNX bus, ZAS will enter the secure mode. The LED will then blink in red.*

Apart from the programming button (3), and particularly once the device has been installed or the button is not inaccessible, it will be possible to enter the programming mode from the touch interface itself. In the factory state, after being connected to the KNX bus and prior to any type of download, the device will show a default interface with little functionality, which, however, will commute between pages "1" and "C" (Configuration) by pressing the "Menu" button (upper left button). Under page "C", pressing button number 5 (labelled on the screen with the text "Prog. LED") will be totally equivalent to making use of the programming button (3).

| ROLL<br>п | $\epsilon$ | <b>J</b> CONFIG.    | c       |
|-----------|------------|---------------------|---------|
| ⊡         |            | <b>□ □ CONTRAST</b> | □       |
| ⊡         |            | ⊝ ල                 | □       |
| ⊡         |            | □ □ PROG.LED        | RESET @ |
| ∩         |            | ொ                   | . .     |

**Figure 3.** Screens "1" and "C" in the Factory State

Nevertheless, **prior to accessing this default interface and also at the end of every download of the application program** performed afterwards, it will be necessary to **calibrate** ZAS. The touch calibration is carried out by pressing buttons 1, 2, 7 and 8, in this order (sequence shown by [Figure 4\)](#page-7-0). The display will show the button to be pressed each time (only if a text string has been previously configured in ETS for this process, under "General Labels". See section [3.2](#page-15-0) for more details.

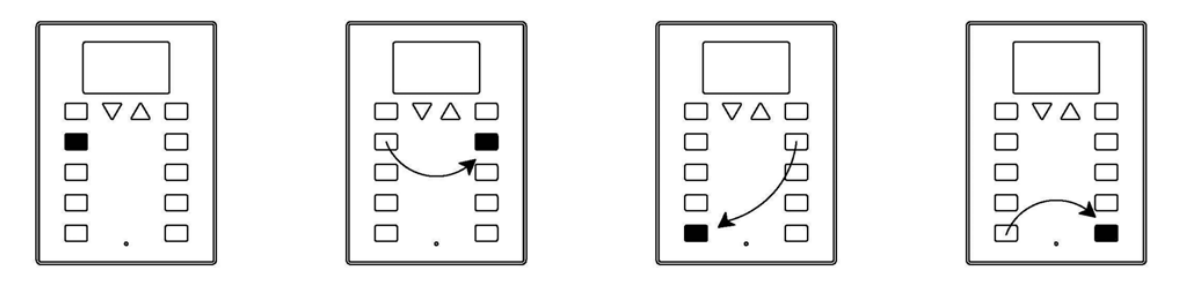

**Figure 4** Calibration Sequence

<span id="page-7-0"></span>To obtain detailed information about the technical features of ZAS, as well as on security and installation procedures, please refer to the device Datasheet, provided with the original packaging of the device and also available at [http://www.zennio.com.](http://www.zennio.com/)

# <span id="page-8-0"></span>**2 CONFIGURATION**

## <span id="page-8-1"></span>**2.1 THE ROLL-ZAS APPLICATION PROGRAM**

The Roll-ZAS application allows controlling a set of domotic functionalities in a simple and intuitive manner.

Several parameters are provided for configuring the **general functionality** of the controller, such as: luminosity, touch panel lock, initial update, internal sensor, contrast, buzzer sound, presence simulation, etc.

### **Pages**.

The information shown on the display is divided into pages. It is possible to enable and configure up to 4 different button pages (pages 1-4), as well as the specific pages **Configuration**, **Security**, **Indicators** and **Screensaver**. All of them are explained in detail in section [3.3.](#page-22-0)

Browsing through the configured pages is explained in detail in section [2.3.](#page-10-0)

### **Inputs**.

ZAS incorporates 2 opto-coupled inputs each of which may be individually configured as a **switch/sensor,** a **temperature probe** or a **motion sensor**. Depending on the selected configuration, different external elements need to be required to the ZAS input terminal: push buttons or switches, temperature probes (such as **Zennio ZN1AC-NTC68**) or motion sensors (such as **Zennio ZN1IO-DETECT**).

### **Thermostats**.

ZAS allows enabling and configuring independently **up to 2 thermostats**, with the "Building" functionality.

## <span id="page-9-0"></span>**2.2 TOUCH AREA**

ZAS incorporates **12 touch buttons** for controlling all the functionality. Moreover, the **central space in the touch panel** can be also used as a binary control. See [Figure 5.](#page-9-1)

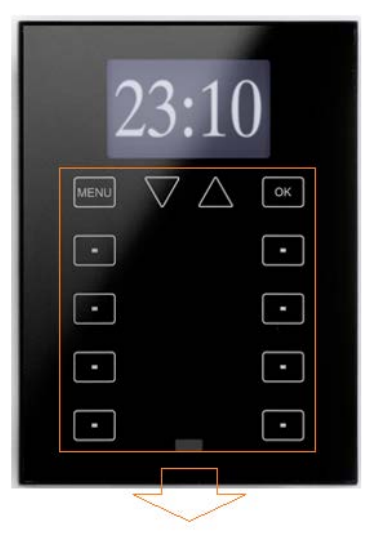

**Figure 5.** Touch Area

<span id="page-9-1"></span>The first row of the touch panel consists of the following buttons:

- **Menu** button: permits navigating through the different pages of ZAS (only if this option is enabled by parameter; see section [3.3\)](#page-22-0).
- **Arrow** buttons: permit browsing through the different pages of ZAS (only if this option is enabled by parameter; see section [3.3\)](#page-22-0). Moreover, with the arrow buttons it is possible to increase/decrease, one by one, the values of the contrast, the light and the time of day from the Configuration page, as well as establishing times for the timers (in the case of the buttons configured with such purpose; see section [3.3.1\)](#page-23-0).
- **OK** Button: button to confirm or select options.

Under this first row, **8 more buttons** are shown, distributed into 4 two-button rows, which may be configured, from ETS, to perform joint (in pairs) or independent functions. These buttons work as direct action switches, performing their configured action whenever they are touched. Nevertheless, the action to be performed will depend on the current page and on the configuration set in ETS for that particular page.

Every button incorporates a **central LED** that turns on while the button is being held, therefore notifying the detection of user presses. The behaviour of the LEDs can be configured by parameter, being possible to choose a normal behaviour or a statedependent behaviour, driven by the communication object associated to the button (see section [3.3.1](#page-23-0) for further information).

ZAS will emit a brief beep every time a touch button is pressed, unless the buzzer has been muted by sending the corresponding order to the buzzer enabling object.

## <span id="page-10-0"></span>**2.3 NAVIGATING THROUGH THE PAGES**

The intuitive user interface of the Roll-ZAS application program makes use of different **pages**, being it possible to know the functionality developed by each button at any time, depending on the active page. [Figure 6](#page-10-1) shows how pages are represented on the screen.

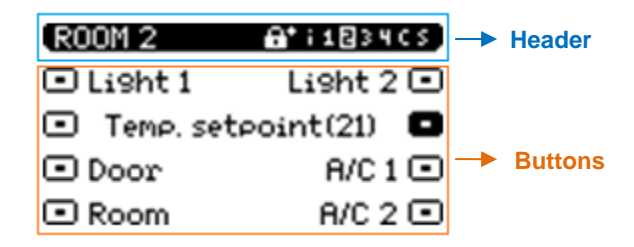

**Figure 6.** Sample Page.

### <span id="page-10-1"></span>**Header**.

The left side of the header will show the **name** parameterised for the active page (see section [3.3.1\)](#page-23-0).

The right side of the header shows the **navigation outline**, made of the following sequence: "**i 1234 C S**":

- "i" refers to the **Indicators** page.
- $\ge$  "1 2 3 4" refer to pages 1-4, which contain the direct action buttons.
- $\triangleright$  "C" represents the Configuration page.
- $\triangleright$  "S" represents the Security page.

These letters or numbers will only show in the navigation outline if the page they refer to has been previously **enabled** in ETS (see section [3.3\)](#page-22-0).

**Note**: *keep in mind that Page 1 is enabled by default and that it cannot be deactivated. Therefore, number "1" will always be shown here*.

Through the navigation outline, it is possible to identify the **currently active page**, as it will be highlighted on the screen.

Moreover, the **security level** required to access every enabled page will be shown through a specific icon next to the name of the page:  $\mathbf{a}$  will represent that the page has been configured with level "1", while  $\mathbb{H}^+$  will represent level "2". Please refer to section [3.3.3](#page-33-0) for details about page access security.

### **Buttons**.

The remaining elements shown on the screen represent an outline of the 8 buttons of the touch panel itself.

Since each button will have a **text** associated (configurable by parameter), the user will be able to intuitively guess the function performed by each of them.

Moreover, to identify when a button is being pressed, its corresponding **icon** will be drawn with inverted colours (for example, in [Figure 6,](#page-10-1) the button being pressed is the second one on the right side).

Regarding the user interaction with the device interface:

- **Switching between the different enabled pages** can be done by touching the Menu or Arrow buttons (only if the "Page navigation" option has been enabled, for every button, through the corresponding ETS parameter; see section [3.3\)](#page-22-0).
	- A short press on the **Menu button** will scroll to the next enabled page, following this sequence:  $1 \rightarrow 2 \rightarrow 3 \rightarrow 4 \rightarrow$  Configuration  $\rightarrow$  Security  $\rightarrow$ Indicators  $\rightarrow$  1  $\rightarrow$  2  $\rightarrow$  ...
	- A long press on the **Menu button** will bring up the Indicators page (or page number 1, if the former has not been enabled), no matter what the currently active page is.
- $\triangleright$  If the Arrow buttons have been enabled for page navigation, a short press on the **up arrow** button (the one on the right) will commute to the next enabled page according to the navigation outline. A short press on the **down arrow** button (on the left) will commute to the previous enabled page. This makes it possible, for instance, to switch from page 3 to page 2 through a single press on the down arrow, not being therefore necessary to make multiple presses. Long presses over the Arrow buttons do not have an effect.
- After a while with no user interaction or button presses, the **Screensaver** (if enabled by parameter) will show up. This is a special page visible only after a certain inactivity period, which can be set by parameter, and that will show the current daytime or the room temperature (or the alternation of both). See section [3.3.5](#page-35-1) for more details.

**Note**: *take into account that, after a bus failure, the page that will be shown is Page 1, no matter which the active page was before the failure. Moreover, if the active page is other than Page 1, after 45 seconds of inactivity, ZAS will automatically switch to Page 1 (assuming that the Screensaver has not been enabled or has not been triggered yet).*

## <span id="page-12-0"></span>**2.4 IR CONTROL**

The ZAS room controller offers the user the possibility of controlling the device from an (optional**) infrared remote control**, making it possible to interact with the user interface as if actually pressing the touch buttons and even distinguishing short and long presses.

Moreover, the remote includes a series of buttons that directly activate some special functions such as scenes, special climate modes (Comfort, Standby and Economy) or the sending of 1-bit objects.

As shown by [Figure 7,](#page-13-0) the buttons on the first row of the IR remote match those on the first row of the touch panel from ZAS, i.e., **Menu**, **Arrows** and **OK**.

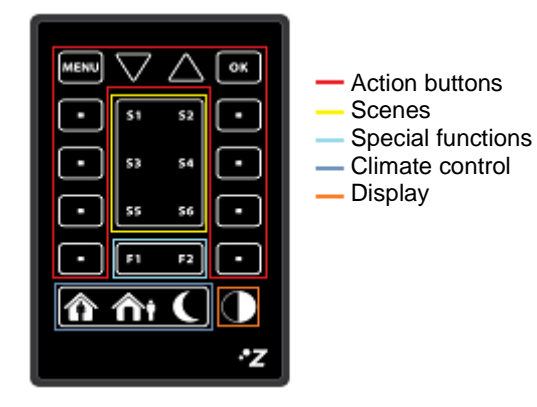

**Figure 7**. ZAS Remote Control

<span id="page-13-0"></span>The outer (left/right) buttons on rows 2-5 in the remote control perform the same actions as the remaining 8 buttons that can be found on the touch panel. Additionally, the inner 8 buttons of rows 2-5 (S1-S6 and F1-F2) and the buttons on the lower row allow performing certain direct functions:

- **Buttons S1-S6**: permit sending run orders for the scenes (up to 6) parameterised under Scenes, in the "Remote control" tab (see section [3.2\)](#page-15-0). The remote control only permits sending run orders to the bus; sending scene save orders is not possible.
- **Buttons F1 and F2**: permit sending binary communication objects, according to the ETS configuration (values "1", "0" or an alternation of both).
- **Buttons "Comfort", "Standby" and "Economic"**: permit a direct activation of the special climate modes: Comfort, Standby and Economic. Prior to making use of these buttons, it is necessary to have the special modes enabled from ETS, either independently or linked to one of the two thermostats implemented by Roll-ZAS.
- **Button "Switch off"**: a short press on this button turns the backlight of the display off. A later press on any of the touch buttons or on the remote control will set the display back to the configured light level.
- In addition to the execution of the action configured for the corresponding touch button, whenever a button on the remote control is pressed, the corresponding LED on the touch panel will flash as if the touch button were actually being pressed.

**Note**: *presses over the central touch area cannot be emulated from the remote control*.

# <span id="page-14-0"></span>**3 ETS PARAMETERISATION**

To begin with the parameterisation of the ZAS controller it is necessary, once the ETS program has been opened, to import the database of the product (**Roll-ZAS** application program).

Next, the device should be added to the project where desired. And then, one rightclick on the device will permit selecting "Edit parameters", in order to start the configuration.

A detailed explanation about the different functionalities of the device is provided in the next sections.

## <span id="page-14-1"></span>**3.1 DEFAULT CONFIGURATION**

This section shows the default parameterisation the device starts from.

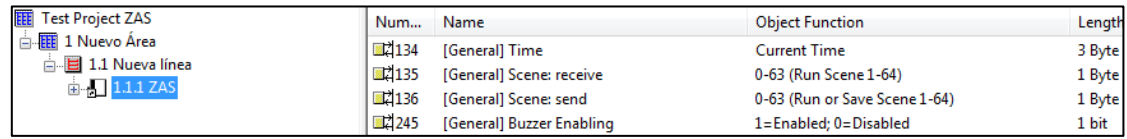

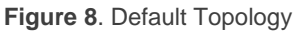

<span id="page-14-2"></span>[Figure 8](#page-14-2) shows the communication objects available by default: "**[General] Time**", which will send or receive the current daytime, the "send" and "receive" scene objects ("**[General] Scenes: receive**" and "**[General] Scenes: send**") and the "**[General] Buzzer enabling**" object, which allows enabling/disabling the sound of the built-in buzzer.

When entering the parameter edition of Roll-ZAS for the first time, the following window will be shown.

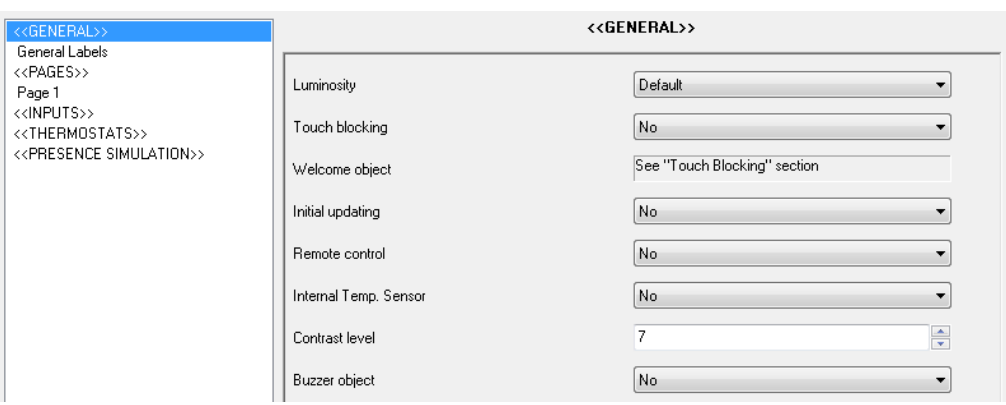

**Figure 9**. Default Configuration Window

<span id="page-15-1"></span>As shown in [Figure 9,](#page-15-1) the configuration window is divided into the following primary tabs:

- **General**: sets and configures the main functionality of the controller and of the infrared remote control. The "**General Labels**" sub-tab is shown by default.
- **Pages**: enables and configures each of the available pages, as well as the procedure for switching from one to another and the parameters related to the Screensaver. The "**Page 1**" sub-tab is shown by default.
- **Inputs**: enables and configures each of the two input lines available in ZAS.
- **Thermostats**: enables and configures each of the two thermostat functions available in ZAS.
- **Presence Simulation**: destined to enable the presence simulation and to configure its parameters.

In the following sections, all the aforementioned windows are explained in detail.

## <span id="page-15-0"></span>**3.2 GENERAL**

The General window allows enabling and configuring the basic functionalities of the controller and the remote control.

The basic functions that can be configured in the General section are the following:

**General Labels.** Text strings that will be shown on the "scene saved" event, as well as those that will be shown through the screen calibration process. The texts parameterised by default are "Saved", "Calibrate" and "Press".

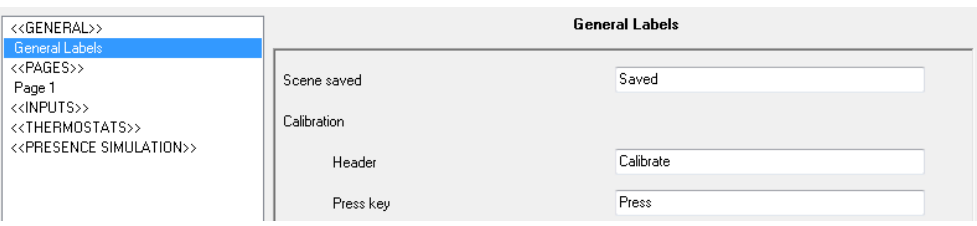

**Figure 10**. General Labels

**Luminosity.** This functionality permits setting a custom configuration of the luminosity for the normal operation and for the screensaver modes, or the default levels. In case of selecting "custom", a new sub-tab will show up with the configurable parameters.

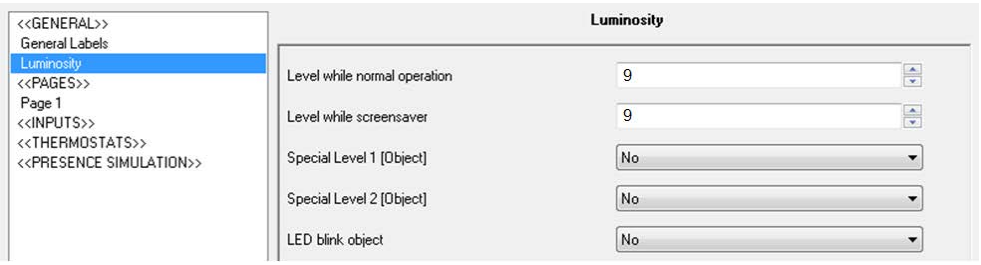

**Figure 11**. Custom luminosity levels

- **Level while Normal Operation**: a value between 4 (minimum light level) and 9 (maximum light level).
- **Level while Screensaver**: a value between 0 (no backlight) and 9 (maximum light level).

Two more parameters are provided to configure special light levels:

 **Special Level 1 [Object]** and **Special Level 2 [Object]**: after enabling any of them, it will be possible to configure the desired luminosity level (from 0 to 9). Moreover, it will be possible to set a method for enabling each special level, which can be "1-bit object" or "Scene". In the first case, the activation of the special light level (1 or 2) will take place upon the reception of the values "1" or "0" (depending on the parameterisation) through the "[General] Display lighting 1" or "[General] Display lighting 2"

binary objects. In the case of Scenes, the special levels will be activated upon the reception of the parameterised scene values through the "[General] Scene: receive" object.

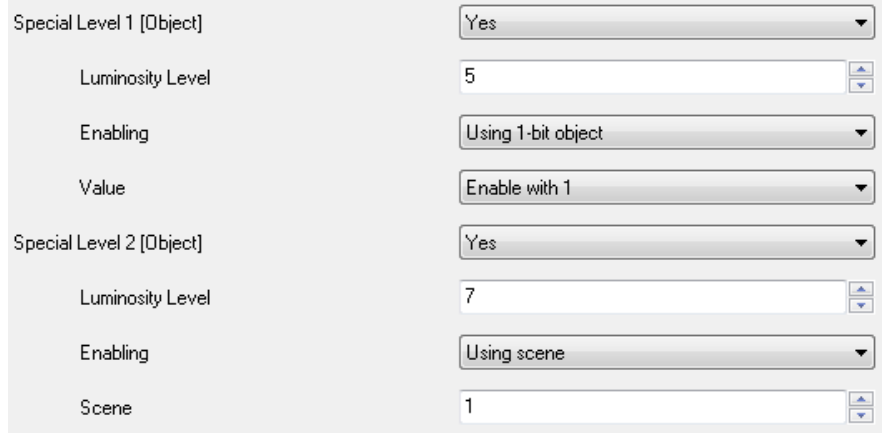

 **LED Blink Object**: enabling this parameter brings a new 1-bit communication object, "[General] LED Blink", which will make the LEDs of every touch button in ZAS light during the time specified under "Blink time" (1-20 seconds) on the reception of the value "1".

This option may be useful if combined to a motion sensor (such as model ZN1IO-DETEC from Zennio) connected to ZAS, so that when movements are detected in the room, ZAS can turn on all the LEDs on the panel, thus making it easier to locate them even in the darkness. To make this possible, the "[General] LED Blink" object must be linked to the same group address as the object that reports the motion detections.

- **Touch Locking.** This function allows locking and unlocking the ZAS buttons. The following fields can be configured:
	- **Locking Method**: the ZAS buttons may be locked (i.e., user presses over them will be ignored) through a 1-bit object ("[General] Touch lock", which will lock ZAS when the values "1" or "0" are received, according to the parameterisation), through scenes (value 1 to 64, configurable) or automatically by setting a timeout interval between the last user interaction and the actual lock order.
	- **Unlocking Method**: the ZAS buttons may be unlocked by means of the "[General] Touch unlock" 1-bit object (value "0" or "1", configurable), of

scenes (scene number 1-64), or by simply pressing on the ZAS touch panel, which will also send a welcome message to the bus (1-bit object or scene, through the objects "[General] Welcome object" or "[General] Scene: receive", respectively).

#### **Notes**:

- *The possibility of sending a 1-bit value through "[General] Welcome object" on the unlock event (i.e., pressing on the touch panel –for example, on the central area– while locked) should not be confused*  with the possibility of using the central area of the touch panel as a *binary control (i.e., for sending the value "0" or "1" through the object "[General] Central button") while unlocked.*
- *If pressing the touch panel has been set as the desired unlock method and the panel gets touched while the screensaver was active (section [3.3.5\)](#page-35-1), the screen will in fact unlock, but it will not necessarily trigger the action that corresponds to the button pressed (a second press may be required, depending on the screensaver configuration). On the contrary, in the absence of the screensaver, the first press will not only unlock the screen, but also trigger the action of the button.*
- **Lock IR as well?**: option to lock the remote control at the same time as the touch panel ("Yes"), which will make ZAS ignore any commands received from the remote.

**Note**: *this option, if combined with the pressing on the ZAS touch panel unlock method, will make the remote remain locked until the actual touch panel is pressed again*.

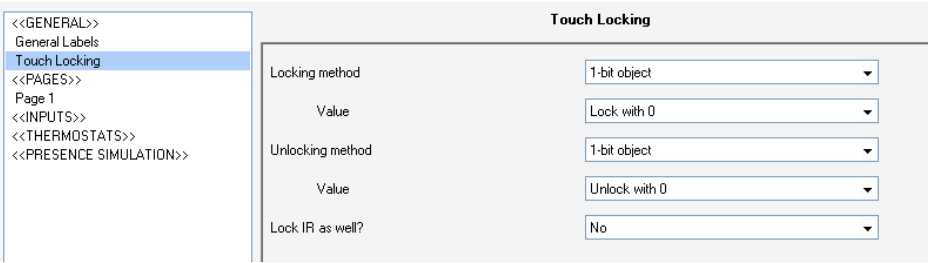

**Figure 12**. Locking

**Initial Update.** This function sets whether ZAS, after recovering from a failure of the KNX bus, should send read requests for the updated value of the general indicators (if they were enabled by parameter) and for the "[General] Time" object, as well as for the updated status of the objects associated to the touch buttons. In addition, a certain delay (from 1 to 255 seconds) can be parameterised in order to ensure the availability of external devices that may have been affected by the bus failure as well.

**Note**: *if this function is not enabled by parameter, the device will resume the state the objects had before the bus failure*.

**P** Remote Control. Enabling this option under the General menu will activate the IR reception, therefore making it possible to control ZAS from the remote control.

| < <general>&gt;<br/>General Labels</general>                                                                                                    | Remote                          |                             |  |
|----------------------------------------------------------------------------------------------------|---------------------------------|-----------------------------|--|
| Remote<br>< <pages>&gt;<br/>Page 1<br/>&lt;<inputs>&gt;<br/>&lt;<thermostats>&gt;<br/>&lt;<presence simulation="">&gt;</presence></thermostats></inputs></pages> | Action buttons only for page 1? | No<br>▼                     |  |
|                                                                                                    | Special Function 1 (F1)         | Disabled<br>▼               |  |
|                                                                                                    | Special Function 2 (F2)         | Disabled<br>▼               |  |
|                                                                                                    | Scene 1 (S1)                    | Disabled<br>▼               |  |
|                                                                                                    | Scene 2 (S2)                    | Disabled<br>▼               |  |
|                                                                                                    | Scene 3 (S3)                    | Disabled<br>▼               |  |
|                                                                                                    | Scene 4 (S4)                    | Disabled<br>▼               |  |
|                                                                                                    | Scene 5 (S5)                    | Disabled<br>▼               |  |
|                                                                                                    | Scene 6 (S6)                    | Disabled<br>▼               |  |
|                                                                                                    | HVAC mode buttons               | Disabled<br>▼               |  |
|                                                                                                    | IR locking                      | See "Touch locking" section |  |

**Figure 13**. Remote Control

The following options will be available under the specific tab that shows up:

 **Action Buttons only for Page 1?**: this parameter sets if the action buttons of the remote control (see [Figure 7\)](#page-13-0) will only control the configuration established for page 1 (option "Yes") or if they will simulate the behaviour of the buttons of all (1-4) the configured pages (option "No").

Restricting the control to only Page 1 implies that any press made over the Menu button or the Arrow buttons on the remote control will be ignored (navigating to other enabled pages will not be possible from the

remote control, although it will be from the analogous buttons on the touch panel). Pressing on any of the action buttons will make ZAS switch to Page 1 and then execute the corresponding order, according to the pressed button.

In case of controlling not only Page 1, pressing on the remote control buttons will cause different reactions, depending on the currently active page and on the configuration of each button.

- **Special Function 1 (F1)**: button configurable for sending (through the "[IR] F1" object) the values "1", "0" or an alternating value whenever button F1 is pressed on the remote control.
- **Special Function 2 (F2)**: analogous to the previous one, but referred to the F2 button on the remote control. The 1-bit object here is "[IR] F2".
- **Scene 1-6 (S1-S6)**: these parameters allow establishing the scene values (1-64) to be sent to the KNX bus (through "[General] Scene: send") when the user presses the scene buttons on the remote control (see [Figure 7\)](#page-13-0).
- **HVAC Mode Buttons**: this parameter allows setting the control type performed by the climate buttons on the remote (see [Figure 7\)](#page-13-0). On the one hand, it is possible to enable a **direct control** of the special modes for thermostats 1 and 2, being therefore possible to simulate, with every press, the arrival of a new special mode order to the corresponding object ("[Tx] Special mode"), without linking any group address.

On the other hand, it is also possible to configure these buttons to control the special modes of a **remote thermostat**. For such purpose, a new 1-byte communication object is enabled: "[IR] Special mode", which will send to the remote thermostat the value of the button pressed ("1" for Comfort, "2" for Standby and "3" for Economy.

 **IR Locking**: locking the remote control is only configurable from the "Touch locking" screen already mentioned, since it can only be locked with the touch panel altogether.

**Internal Temp. Sensor**: ZAS includes a built-in temperature sensor with an associated 2-byte communication object ("[Internal Sensor] Current temperature"), which shows up when the internal sensor function is enabled under the General parameter window.

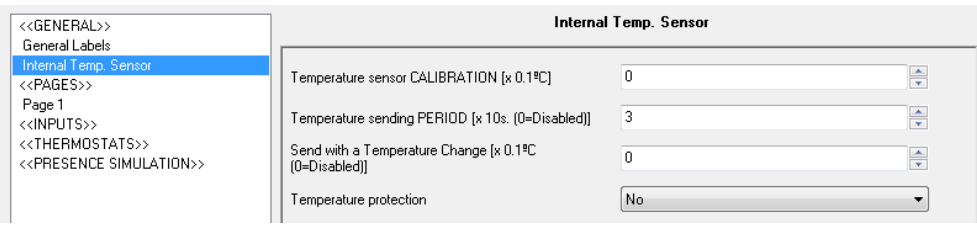

**Figure 14**. Internal Temperature Sensor.

The following can be parameterised from this screen:

- **Temperature Sensor Calibration**: this option permits performing a correction (by setting a calibration value, in tenths of a degree) over the value received from the sensor in case there is a deviation between this value and the actual room temperature, for whatever reason.
- **Temperature Sending Period**: this is the period time (in tens of a second) for cyclically sending to the KNX bus the current temperature measure, through the "[Internal Sensor] Current Temperature" communication object. The value 0 indicates that the periodical sending is disabled.
- **Send with a Temperature Change**: apart from performing a periodical sending, ZAS can send the bus the value of the current temperature whenever it turns to be significantly different from the previous measurement. Therefore, this field defines the increase/decrease (from 0 to 200 tenths of a degree) that, when exceeded, will trigger this extra sending. Value "0" disables this function.
- **Temperature Protection**: permits activating the overheat or the overcool protections, or both. Depending on the selection, one or two communication objects will be enabled: "[Internal Sensor] Overheating" and "[Internal Sensor] Overcooling", which will indicate (with the value "1") if the corresponding limit has been exceeded. It is necessary to define the overheating or the overcooling limit temperatures (or both), in degrees, as well as, if desired, a hysteresis value (in tenths of a degree) to prevent the

continuous re-sending of these objects when the temperature fluctuates continuously around the limit.

- **Contrast Level**: the initial contrast level (0-20) of the display can be set here. This value may be changed later by the final user, if the contrast function of the Configuration page is activated.
- **Buzzer Object**: associated to this parameter is a 1-bit communication object, "[General] Buzzer", which will make ZAS emit a short beep when it receives the value "1". The value "0" does not have an effect.

**Note**: *keep into account that beeps will only take place if the buzzer function is active ("[General] Buzzer enabling" = 1).*

## <span id="page-22-0"></span>**3.3 PAGES**

From this section it is possible to enable and configure individually the pages to be implemented in ZAS.

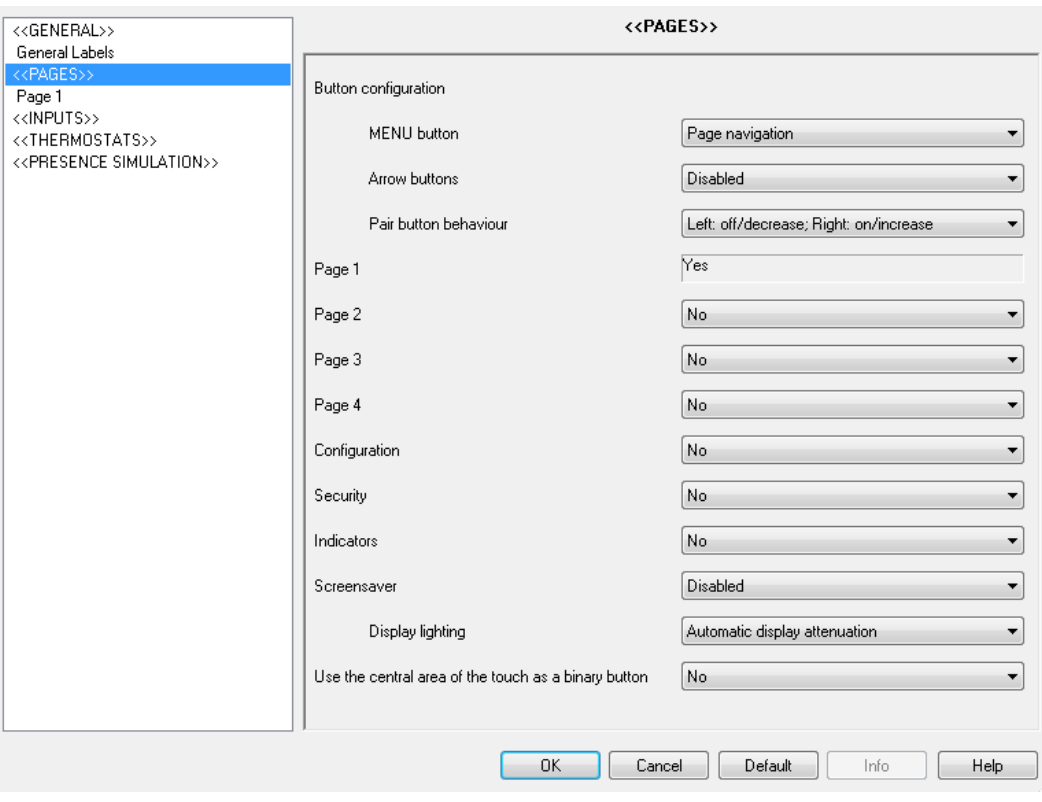

**Figure 15**. Page Configuration Window

First of all, two parameters are provided to set the buttons that will be destined to navigate through the enabled pages: the **Menu** or the **Arrow** buttons. To obtain detailed information about page switching, please refer to section [2.3.](#page-10-0)

"**Pair Button Behaviour**" can also be found here in order to select the desired pattern for the buttons marked as "pair buttons" across the different pages, being the available options Left: off/decrease; Right: on/increase and, alternatively, Left: on/increase; Right: off/decrease.

The pages that can be enabled and configured are: **Pages 1-4**, the **Configuration**  page, the **Security** page, the **Indicators** page and the **Screensaver**. The next sections explain in detail how to configure each of them..

Finally, parameter "**Use the Central Area of the Touch as a Binary Button**" is shown, making it possible to enable or disable such functionality. If "Yes" is selected, a second parameter ("Action") will come up. This action determines whether a "0", a "1" or an alternating value ("Switch 0/1") will be sent as a reaction to user presses over this central area. This sending takes place through the "[General] Central button" specific object.

### <span id="page-23-0"></span>**3.3.1 PAGES 1-4**

For every enabled page, up to 8 individual buttons or up to 4 pair buttons can be enabled. According to the selected configuration, each button can perform different functionalities, which are explained in detail below.

**Note**: *the options and screenshots shown may refer to Page 1. However, they would be analogous for pages 2-4.*

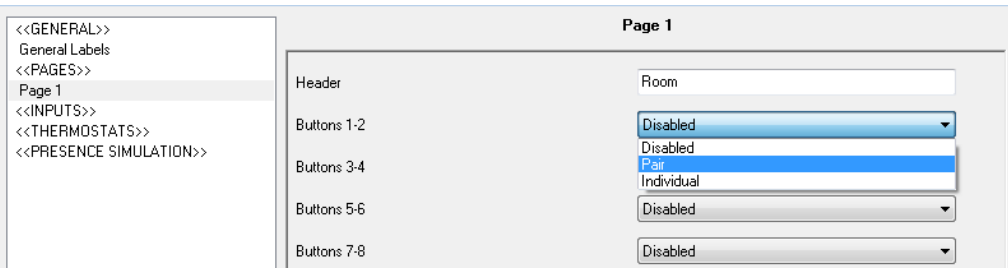

**Figure 16**. Page 1. Configuration

First of all, the **Header** parameter is shown, from where it is possible to establish an identifying text string (up to 10 characters) for that particular page, which will be shown in the upper left corner of the display [\(Figure 6\)](#page-10-1).

Next, it is possible to establish the desired configuration, **individual** or **in pairs**, for each of the 8 buttons available in every page. The different options for every configuration are explained next.

#### 3.3.1.1 PAIR BUTTONS

The options for pair buttons are the following:

**Note:** for all the cases listed below it is possible to select, through the **Icon** parameter, *the pair of icons to be drawn, on the screen, over the two buttons. For a list of the available icons, please refer to* [Annex I.](#page-43-0) 

**Switch**: enables a 1-bit communication object, "[Px][Byz] Binary control", which will send value "0" or "1", depending on the button being pressed each time. This option allows setting a name for the functionality associated to the buttons, and a text message for the Switch On and Switch Off actions.

The **LED Lighting** parameter sets if the pair of buttons will have a Regular lighting (while a button is being pressed, the corresponding LED will stay on for a few instants), a State-dependent lighting (depending on the current value of object "[Px][Byz] Binary control", the left or the right LED will remain on indefinitely) or a State-dependent (both LEDs) lighting (both LEDs will stay on or off simultaneously, depending on the value of the object.

**Dimmer**: 3 communication objects are enabled. First, "[Px][Byz] Light On/Off", a 1-bit object to send switch on/off orders to a light dimmer. Second, "[Px][Byz] Light dimming", a 4-bit object for sending step dimming orders. And third, "[Px][Byz] Light indicator", a 1-byte object that indicates, in percentage, the current luminosity state (0%=Off, 100%=On, or any intermediate value received from the dimmer once ZAS sends the dimming orders due to button presses). The display will show, between the two buttons, the current value of this status object.

Light regulation occurs as follows:

- **Off/Decrease Button**: a short press switches the light off ("[Px][Byz] Light On/Off"=0). A long press sends an order to decrease the luminosity level, according to the configured dimming step, which is then followed by a stop order (0x00 in this case) as soon as the button is released.
- **Off/Decrease Button**: a short press switches the light on ("[Px][Byz] Light On/Off"=1). A long press sends an order to increase the luminosity level, according to the configured dimming step, which is then followed by a stop order (0x08 in this case) as soon as the button is released.

It is possible to customize the name of the associated functionality and to select the desired **Dimming step**, in percentage (see [Table 1\)](#page-25-0).

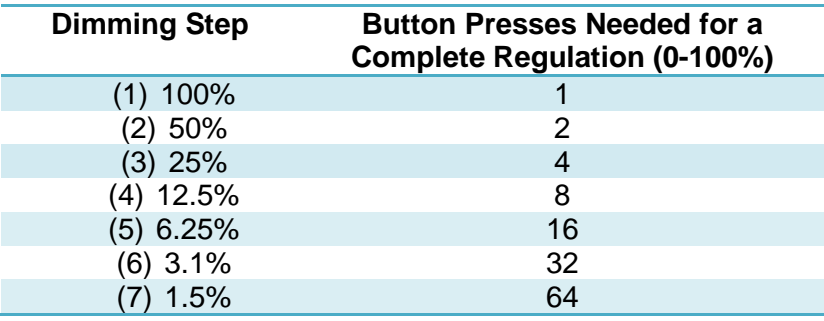

**Table 1**. Dimming Steps

<span id="page-25-0"></span>The **LED lighting** parameter sets if the pair of buttons will have a Regular lighting (while a button is being pressed, the corresponding LED will stay on for a few instants), a State-dependent lighting (depending on the current value of object "[Px][Byz] Light On/Off", the left or the right LED will remain on indefinitely) or a State-dependent (both LEDs) lighting (both LEDs will stay on or off simultaneously, depending on the value of the object.

**Note**: *as step dimming is performed by most light dimmers by increasing or decreasing the light level progressively (normally, sending a step order to increase the level by 25% does not cause a sudden light change, but a progressive increase which can in fact be interrupted by the stop order sent by ZAS once the user releases the button), it is recommended to parameterise steps of 100%, so that the user can perform both partial regulations or complete regulations (on to off, or vice versa) simply by holding the button once and releasing it as soon as the light reaches the desired*  *level, with no need of performing multiple long presses for regulations greater than the parameterised step.*

**Shutter**: this option permits sending orders to a shutter actuator by means of two 1-bit objects, "[Px][Byz] Move shutter" ("0"=move up, and "1"=move down) and "[Px][Byz] Stop shutter", and a 1-byte object, "[Px][Byz] Shutter position", which sets the desired position for the shutter, in percentage, at any time (0%=Top, 100%=Bottom). The updated state of the shutter, received from the shutter actuator once ZAS has sent the order corresponding to the button presses, will be shown on the screen, as a percentage, between the two buttons.

The shutter control is carried out as follows:

- **Decrease Button**: a long press sends the actuator an order to move the shutter down (through the "[Px][Byz] Move shutter" object), while a short press sends an order to stop the shutter (value "1" through the "[Px][Byz] Stop shutter" object). Or, if already stopped, to move it slightly downwards in case slats or step motion are available.
- **Increase Button**: a long press sends the actuator an order to move the shutter up (through the "[Px][Byz] Move shutter" object), while a short press sends an order to stop the shutter (value "0" through the "[Px][Byz] Stop shutter" object). Or, if already stopped, to move it slightly upwards in case slats or step motion are available.
- **Scaling**: allows sending a percentage value through the "[Px][Byz] Scaling" object associated to the particular pair of buttons. Lower and upper limits must be configured (values between 0% and 100%). The behaviour of this type of buttons is as follows:
	- **Decrease Button**: a short press decreases the percentage value by 1 unit, while a long press decreases the value by 10 units.
	- **Increase Button**: a short press increases the percentage value by 1 unit, while a long press increases the value by 10 units.
- **Counter**: allows sending an integer value through the "[Px][Byz] 1-byte counter" object associated to the particular pair of buttons. Lower and upper

limits must be configured (values between 0 and 255). The behaviour of this type of buttons is as follows:

- **Decrease Button**: a short press decreases the counter value by 1 unit, while a long press decreases the value by 10 units.
- **Increase Button**: a short press increases the counter value by 1 unit, while a long press increases the value by 10 units.
- **Enumeration**: allows configuring up to 6 discrete numerical values (or states) by means of the Value 1 – Value 6 parameters. The user will be able to progressively step through the different states by pressing on the increase/decrease buttons. Once the user selects a certain state, the numerical value that represents such state will be sent to the bus, while the text label corresponding to that state (parameters Label 1 – Label 6) will be shown on the screen. The first press will always show the current value of the control. A long press over any of the two buttons of the couple will send the current value to the bus.
- **Temperature**: allows controlling a temperature value (between -20ºC and 95ºC). Associated to this functionality is the 2-byte communication object "[Px][Byz] Temperature control". Lower and upper limits (in the range -20 - 95ºC in any case) must be configured.

The behaviour of this type of buttons is the following:

- **Decrease Button**: a short press decreases the temperature value by 0.5 units, while a long press decreases the value by 1 unit.
- **Increase Button**: a short press increases the temperature value by 0.5 units, while a long press increases the value by 1 unit.
- **Switch Control + Indicator**: Enables one 1-bit communication object for each pair, "[Px][Byz] Binary control", which will send the value "0" or "1", depending on the button being pressed. Moreover, a numerical indicator may be configured, whose value will be shown in the Display, next to the parameterised name for the pair of buttons. This indicator can be of the following types:
- **1-byte Unsigned Integer**. Enables the 1-byte object "[Px][Byz] 1-byte indicator", writable from the bus, which will contain the value (0-255) to be represented on the screen every time a button of the pair is pressed.
- **Scaling.** Enables the 1-byte object "[Px][Byz] Scaling indicator", writable from the bus, which will contain the value (0-100%) to be represented on the screen every time a button of the pair is pressed.
- **2-byte Unsigned Integer**. Enables the 2-byte object "[Px][Byz] 2-byte indicator", writable from the bus, which will contain the value (0-65535) to be represented on the screen every time a button of the pair is pressed.
- **Temperature**. Enables the 1-byte object "[Px][Byz] Temperature indicator", writable from the bus, which will contain the value (-20 to 95ºC) to be represented on the screen every time a button of the pair is pressed.
- **Multimedia Control**: (only available for Page 4).

Enables a 1-bit communication object, named "[P4][Byz] Binary control", which will be set to "0" or to "1" depending on the button being pressed. Moreover, associated to the multimedia control is the 14-byte object "[P4][Byz] String indicator", through which a text string of up to 14 characters can be received, being this string represented afterwards on the screen, between the two buttons of the pair.

**Note**: *after a failure of the KNX bus, the value received through the 14-byte object will be erased. It will also be necessary to wait for 15-20 seconds before accessing Page 4 again, as residual characters may be temporarily shown during the erase process*.

#### 3.3.1.2 INDIVIDUAL BUTTONS

The options for action buttons configured individually are the following:

**Note**: *for all the cases listed below it is possible to set, through the Icon parameter, the icon that will be drawn, on the screen, over the individual button. For a list of the available icons, please refer to* [Annex I.](#page-43-0) 

**1 bit**: allows sending the values "0", "1", or an alternation between them. This option allows setting a name for the function associated to the button, and a text message for the Switch On and Switch Off actions.

Parameter **LED Lighting** indicates if the button will have a Regular lighting (while a button is being pressed, the corresponding LED will stay on for a few instants) or a State-dependent lighting (depending on the current value of the related object: the LED will stay on while the object value is "1" and will remain off while it is "0").

- **1-bit (Hold & Release)**: under this mode, the KNX bus will be sent a binary value ("0" or "1") through the "[Px][Byz] Binary control: Hold" 1-bit object at the moment of holding the corresponding button, and the same (or different) value as soon as the user releases it, via the "[Px][Byz] Binary control: Release" object.
- **Scene**: allows the configuration of the button for sending scene "run" or "save" orders. The value of the scene to be sent (1-64) on button presses must be set by parameter. This run order will be sent through the "[General] Scene: send" object after a short press. If sending save orders has also been enabled, the bus will be sent an order to save the corresponding scene after a long press.
- **1-byte Constant**: allows sending a 1-byte fixed value when the button is pressed, via the "[Px][By] 1-byte value" object. The range is 0 to 255.
- **2-byte Constant (Unsigned Integer)**: allows sending a 2-byte fixed unsigned integer value when the button is pressed, via the "[Px][By] 2-byte value (unsigned int)" object. The range is 0 to 65535.
- **2-byte Constant (Float)**: allows sending a 2-byte fixed value when the button is pressed, via the "[Px][By] 2-byte value (float)" object. The range is 0.0 to 120.0.
- **Dimmer**: enables 3 communication objects: first, "[Px][Byz] Light On/Off", a 1 bit object to send switch on/off orders to a light dimmer. Second, "[Px][Byz] Light dimming", a 4-bit object for sending step dimming orders. And third, "[Px][Byz] Light indicator", a 1-byte object that indicates, in percentage, the current luminosity state (0%=Off, 100%=On, or any intermediate value

received from the dimmer once ZAS sends the dimming orders due to button presses). The display will show, between the two buttons, the current value of this status object

Parameterising this function is analogous to the already explained for the 2 button dimmer function, although the **LED lighting** will only show the options Regular lighting (the LED behaves normally, switching on for a few instants as the button is pressed) or state-dependent (the button LED will light while the ON/OFF object is "1" and will remain off when it is "0"). Moreover, as only one button is available here for performing the light dimming, the switch-on and switch-off orders (short press), and the increase/decrease orders (long press) will alternate after every press.

**Timer**: this functionality allows sending a binary value ("1" or "0") or a scene number to the KNX bus at a certain time, as a single sending (one-time execution), as a periodic sending or after a countdown time. The binary value is sent out through the "[Px][By] Timed switch control" object, while scene values are sent through the general scene sending object.

It is possible to configure the **timer type** by selecting one of the following:

- **One-time Execution.** The parameterised value ("0", "1" or a scene) will be sent once through the corresponding object.
- **Periodic.** The parameterised value ("0", "1" or a scene) will be sent daily through the corresponding object.
- **Countdown.** The parameterised value ("0", "1" or a scene) will be sent through the corresponding object once the countdown expires.

For these values to be sent, it is necessary that the user **enables** the timer and sets when the sending must take place. This can be done by performing a short press over the corresponding button (each press switches the state: disabled/enabled) or by sending the value "1" through the "[Px][By] Timer enable" object, which shows up for this purpose only for **one-time** and **periodic** timers (note that the enable/disable options are not available for countdown timers). If the timer has been enabled, the display will show an intermitting label with the timer information – the name of the button and the trigger time. Besides, the LED of the button will stay ON. If the timer is

disabled, just the name of the button is shown while the associated LED is off. Regarding the countdown timers, the same will apply, although the time is shown preceded by the "-" sign, thus indicating that the time is a decreasing value.

Once enabled, it is necessary to set the time (or the countdown interval) for the sending. This is done from the device itself by performing a long press on the corresponding button (in the case of the countdown, the button can also be short-pressed), after which a virtual clock (in the "hh:mm" format) will show up, making it possible to set the desired time. The value of the hours and minutes can be modified by making use of the Arrow buttons. To switch between hours and minutes, and to confirm the selected value, it is possible to touch the OK button or the timer button itself.

### <span id="page-31-0"></span>**3.3.2 CONFIGURATION**

From this ETS window it is possible to enable and to assign a name to certain parameters of ZAS that the final user may modify in runtime, from the Configuration page.

| < <general>&gt;<br/>General Labels</general>                                     | Configuration   |          |
|----------------------------------------------------------------------------------|-----------------|----------|
| < <pages>&gt;<br/>Page 1</pages>                                                 | Header          | Config.  |
| Configuration<br>< <inputs>&gt;<br/>&lt;<thermostats>&gt;</thermostats></inputs> | Contrast        | No.<br>▼ |
| < <presence simulation="">&gt;</presence>                                        | Light           | No.<br>▼ |
|                                                                                  | Time            | No.<br>▼ |
|                                                                                  | Calibration     | No.<br>▼ |
|                                                                                  | Programming LED | No.<br>▼ |
|                                                                                  | Reset           | No.<br>▼ |

**Figure 17**. Configuration parameters

It is possible to set a **header**, a text string of up to 10 characters that identifies the Configuration page and that will be shown in the left upper side of the display when accessing that page.

The adjustable parameters of ZAS are the following:

**Contrast**: adjusts the contrast level of the ZAS display (value between 0 and 20). To modify this level, just press the button corresponding to Contrast in the touch panel (the first one on the left). The current contrast level will then be shown; to increase it, just press the up arrow button, and to decrease it, the down arrow button.

- **Light**: adjusts the luminosity level of the ZAS display (value between 1 and 10). To modify this level, just press the button corresponding to the Luminosity in the touch panel (the first one on the right). The current luminosity level will then be shown; to increase it, just press the up arrow button and to decrease it, the down arrow button.
- **Time**: sets the time of the clock. Format is "hh:mm". To modify it, just press the button corresponding to Time in the touch panel (the second one on the left). The current time will be shown; the first thing to be modified is the hour, by means of the Arrow buttons. Then, the OK button or the Time button itself will confirm the hour value and move the focus to the minutes, which can be adjusted with the Arrow buttons. To confirm the minutes, just press the OK or the Time buttons again.

**Note**: *bus power failures may introduce delays, as the internal clock needs power to work. In such case, the clock should be set to the correct time once the bus power returns*.

- **Calibration**: pressing this button will bring back the calibration page (please refer to [Figure 4](#page-7-0) for the calibration sequence). A re-calibration may be necessary when the initial calibration has not been carried out properly after downloading the application and therefore the detection of button presses is behaving unexpectedly.
- **Programming LED:** when the physical address of the device needs to be downloaded, it is possible to enter the programming mode directly by shortpressing this button. This feature overcomes the need for accessing the rear side of the panel to physically push the programming button. While the programming mode is active, the LED associated to this button in the Configuration page will stay on. To leave the programming mode, just shortpress this button again (the programming LED and the button LED will be switched off).
- **Reset**: a long press of at least 3 seconds will reset all the stored values and will set ZAS to the initial state it had after the last download performed.

## <span id="page-33-0"></span>**3.3.3 SECURITY**

The Security tab allows configuring access restrictions to the different enabled pages, as well as setting the security password (or passwords) and the parameters that affect the Security page itself.

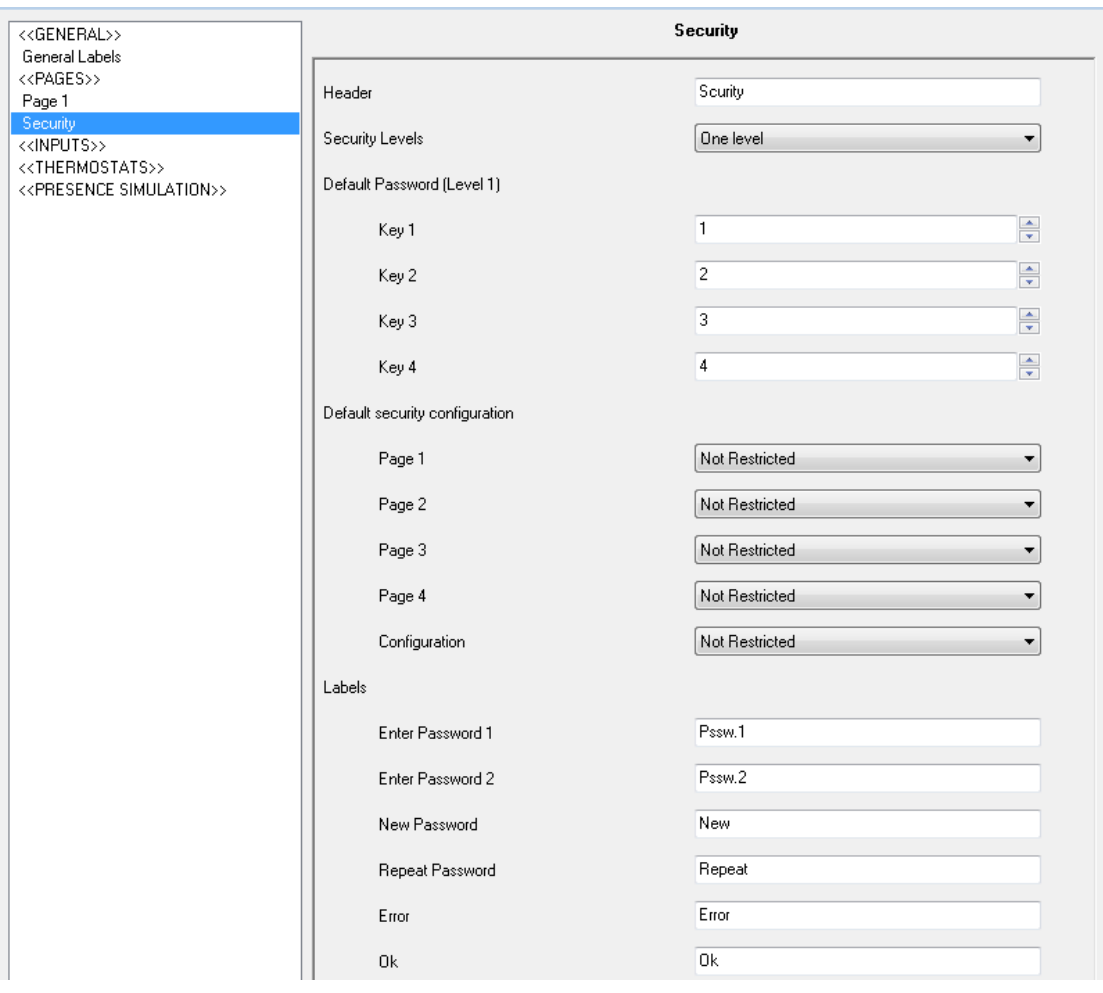

**Figure 18**. Security Window

It will be possible to set a **header**, text string of up to 10 characters that identifies the Security page and that will be shown in the left upper area of the display when accessing that page.

The first parameter to be configured is the number of the desired **security levels**, being possible to select one level (value by default) or two levels.

In case of selecting two levels, two fields will be shown (**Default Password (Level 1)**  and **Default Password (Level 2)**) to establish the desired password for each security level**.** The default passwords are "1234" for Level 1 and "5678", for Level 2.

**Note**: *Level 2 is the maximum security level, so the password for Level 2 has a higher priority than that for Level 1. This means that it will be possible to access pages protected with Level 1 by using the password for Level 2, but not the opposite.*

Next, it is necessary to set the desired protection level for every page (pages 1-4 and Configuration page): Not Restricted; Restricted: Level 1; or Restricted: Level 2. The protection level is associated to the page itself, not to the buttons of the page. The Security page is always protected with the maximum security level, depending to the number of the security levels available.

Last, it is possible to configure several **Labels** or text strings that will be shown to the user when setting or modifying the password from the touch panel, in execution time.

The security configuration may be modified in runtime from the Security page itself (see [Figure 19\)](#page-34-0).

|            | .SECURITY <b>a</b> tiizesid⊠ |
|------------|------------------------------|
| $\Box$ 1   | െ2⊡                          |
| 回3台        | 8*4⊡                         |
| ⊡ CONFIG A | ⊡                            |
| റെക        | வு வ                         |

**Figure 19**. Security Page

<span id="page-34-0"></span>Buttons 1-4 allow modifying the access protection of pages 1-4, respectively, while button 5 is intended to modify the access protection of the Configuration page. Short presses over these buttons will step through the following sequence: No security ()  $\rightarrow$ Level  $1(\Box) \rightarrow$  Level 2 ( $\Box$ )  $\rightarrow$  No security ( )...

Buttons 7 and 8 allow changing the password initially configured in ETS for Level 1 and Level 2, respectively.

Whenever the user tries to access a page with a certain level of protection, the device will ask for the required password, after which the user will be granted access to navigate freely, during 60 seconds, across all pages with a protection level similar or lower than that of the typed password. When this time expires, ZAS will ask for the password if the user tries to access a page protected with whatever security level. If the typed password is wrong, it will not be possible to type it again before 3 seconds, for security reasons.

## <span id="page-35-0"></span>**3.3.4 INDICATORS**

From this window it is possible to enable and configure up to 6 general indicators of different types.

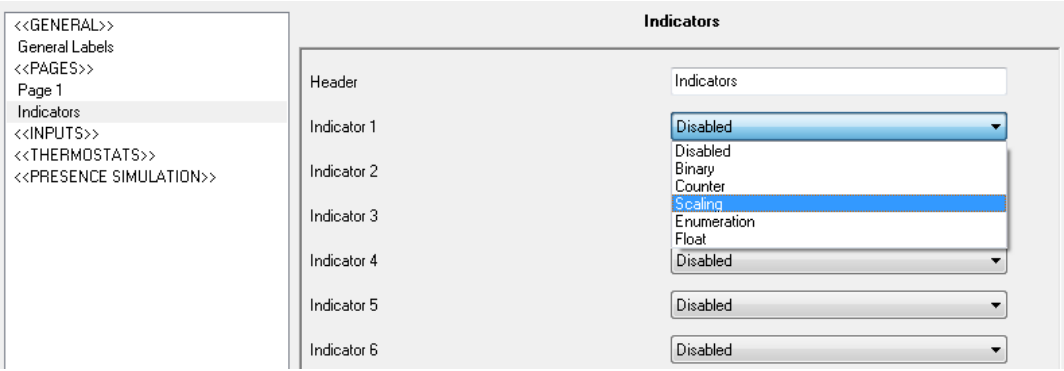

**Figure 20**. Indicators Window

- **Binary**: shows a text (configurable by parameter) on the screen according to the value ("0" or "1") received through the "[Ind x] Binary indicator" object.
- **Counter**: shows on the screen the value received through the "[Ind x] 1-byte indicator" object.
- **Scaling**: shows on the screen the value received through the "[Ind x] Scaling indicator" object.
- **Enumeration**: allows the definition of up to 6 discrete values with their corresponding labels (configurable by parameter). Depending on the value received through the "[Ind x] Enum indicator" object, one string or another will be shown on the screen.
- **Float**: shows on the screen the value received through the "[Ind x] Float indicator" object and the corresponding measurement units (text configurable by parameter).

The name of every indicator (i.e., the label to be shown on the screen) can also be set by parameter.

### <span id="page-35-1"></span>**3.3.5 SCREENSAVER**

The screensaver is a special page that will only be shown after a period of inactivity, configurable by parameter.

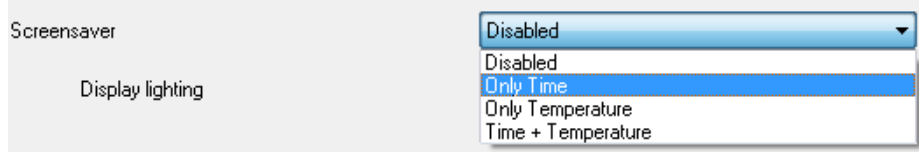

It is possible to configure the screensaver to only show the current **Time**, the current **Temperature** (selecting the desired measurement source: Internal temperature sensor or an external value received by the "[General] Screensaver temperature" object) or **both** (alternatively every 5 seconds).

**Note**: *the temperature shown by the screensaver will be truncated to range [-20ºC, 95ºC].*

The screensaver can also be **disabled**. In such case, after a period of inactivity greater than 45 seconds, ZAS will switch to Page 1 automatically. Moreover, the luminosity level of the display can be configured for this case, being the possible options:

- **Always Lighting**: the backlight stays on, not switching off after the inactivity period.
- **Automatic Display Attenuation**: the backlight will be decreased to level 3 after the inactivity period.

On the other hand, parameter "**Execute button action (Page 1) on screensaver exit?**" lets the integrator set whether, while the screensaver is active, one press on the touch panel (either on any of the single buttons or on the central binary button) should simply cause the screensaver interruption or, moreover –apart from exiting from the screensaver–, the execution of the action corresponding to the pressed button, assuming it was pressed while Page 1 was active.

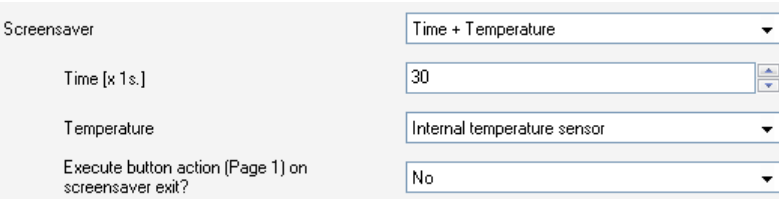

## <span id="page-36-0"></span>**3.4 INPUTS**

ZAS incorporates two input channels that can be configured as switches/sensors, temperature probes or motion sensors.

Once an input is enabled, and depending on the selected input type, a new tab will be available from the menu on the left.

## <span id="page-37-0"></span>**3.4.1 SWITCH/SENSOR**

After configuring an input as a switch/sensor, it is necessary to select the actions to be performed on the arrival of a falling edge and on the arrival of a rising edge.

| < <general>&gt;<br/>General Labels</general>                                      |                                                                 | <b>INPUT 1 (Switch / Sensor)</b> |
|-----------------------------------------------------------------------------------|-----------------------------------------------------------------|----------------------------------|
| < <pages>&gt;<br/>Page 1<br/>&lt;<inputs>&gt;</inputs></pages>                    | <b>RISING EDGE:</b>                                             | No Action                        |
| INPUT 1 (Switch / Sensor)                                                         | <b>FALLING EDGE:</b>                                            | No Action                        |
| < <thermostats>&gt;<br/>&lt;<presence simulation="">&gt;</presence></thermostats> | Sending of "0" DELAY:<br>[x 0.1 sec.]                           | ÷<br>$\Omega$                    |
|                                                                                   | Sending of "1" DELAY:<br>[x 0.1 sec.]                           | ÷<br>0                           |
|                                                                                   | PERIODICAL SENDING OF "0"<br>[x 1 sec.] (0=No cyclical sending) | ÷<br>0                           |
|                                                                                   | PERIODICAL SENDING OF "1"<br>[x 1 sec.] (0=No cyclical sending) | $\div$<br>0                      |
|                                                                                   | BLOCK:                                                          | No.<br>$\overline{\phantom{a}}$  |
|                                                                                   | Sending of status (0 and 1) on BUS<br>voltage recovery          | No.                              |

**Figure 21**. Input: Switch/Sensor

The available options are:

- **Rising Edge**: sets the value to be sent to the bus when a rising edge is detected in the input line:
	- **Nothing** (no action is performed).
	- **0**: object "[Ix] Edge" is sent to the KNX bus with value "0".
	- **1**: object "[Ix] Edge" is sent to the KNX bus with value "1"".
	- **Switching**: "0" or "1" are alternatively sent to the KNX bus.
- **Falling Edge**: sets the value to be sent to the bus when a falling edge is detected in the input line: "Nothing", "0", "1" o "Switching".
- **Sending of "0" Delay**: specifies the time, in seconds, after which the value "0" will be sent, once the corresponding edge has been received.
- **Sending of "1" Delay**: specifies the time, in seconds, after which the value "1" will be sent, once the corresponding edge has been received.
- **Periodical Sending of "0"**: defines the period, in seconds, for a cyclical sending of the value "0" after the detection of the corresponding edge. Setting this to 0 disables the periodical sending.
- **Periodical Sending of "1"**: defines the period, in seconds, for a cyclical sending of the value "1" after the detection of the corresponding edge. Setting this to 0 disables the periodical sending.
- **Lock**: if "Yes" is chosen, a new 1-bit communication object, "[Ix] Lock", will become visible, making it possible to lock and unlock the corresponding input (with one "1" or one "0", respectively). During the time the input is locked, any edges detected in the signal will be ignored.
- **Sending of Status on Bus Voltage Recovery**: this option allows forcing an automatic sending to the KNX bus of the state of the input line after a voltage recovery, with a certain delay (value between 0 and 255, in seconds).

## <span id="page-38-0"></span>**3.4.2 TEMPERATURE PROBE**

Configuring an input as a temperature probe brings the following options.

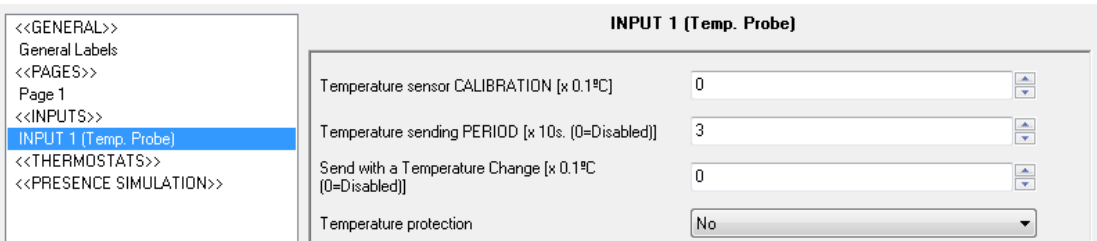

**Figure 22**. Input: Temperature Probe

- **Temperature Sensor Calibration**: setting a certain calibration (in tenths of a degree) permits correcting the value received from the external temperature sensor in case it is found to be altered for any reason and therefore different to other available references, making it possible to synchronise both references.
- **Temperature Sending Period**: this is intended to set the period (in tens of a second) for a cyclical sending to the KNX bus of the current temperature value. Setting this to 0 indicates that no periodical sending will take place.
- **Send with a Temperature Change**: apart from performing a periodical sending, ZAS can send the bus the value of the current temperature

whenever it turns to be significantly different from the previous measurement. Therefore, this field defines the increase/decrease (from 0 to 200 tenths of a degree) that, when exceeded, will trigger this extra sending. Value "0" disables this function.

**Temperature Protection**: permits enabling the overheat or overcool protections, or both. Depending on the selection, one or two communication objects will be enabled: "[Ix] Overheating" and "[Ix] Overcooling", which will indicate (with the value "1") when the corresponding limit has been exceeded. It is necessary to define the overheating or the overcooling temperature (or both), in degrees. And, if desired, a hysteresis value (in tenths of a degree) to prevent the continuous re-sending of these objects when the temperature fluctuates continuously around the limit.

**Note**: *after a bus failure or ETS download, the temperature will start to be sent (through "[Internal Sensor] Current Temperature") about 80 seconds after the device initialisation, once the device obtains enough samples from the probe*.

### <span id="page-39-0"></span>**3.4.3 MOTION SENSOR**

The Roll-ZAS application permits configuring the input channels as motion sensors (this option is not available under the ZAS application), and up to two detection channels per sensor.

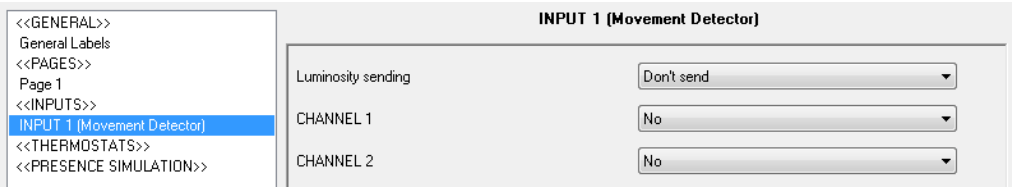

**Figure 23**. Input: Motion Sensor

After enabling the required channels, the following configuration window will be shown:

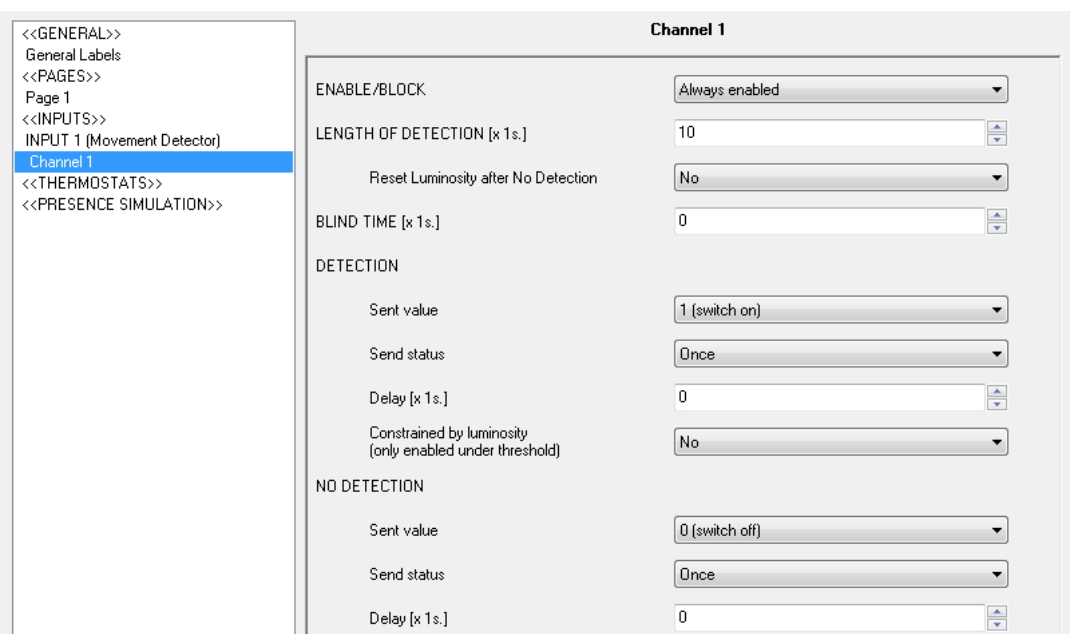

**Figure 24**. Channel configuration

For further information on the behaviour and parameterisation of them, please refer to the specific documentation "**Motion Sensor**", available at [http://www.zennio.com.](http://www.zennio.com/)

## <span id="page-40-0"></span>**3.5 THERMOSTATS**

**2 independent thermostats** are also implemented by the Roll-ZAS application.

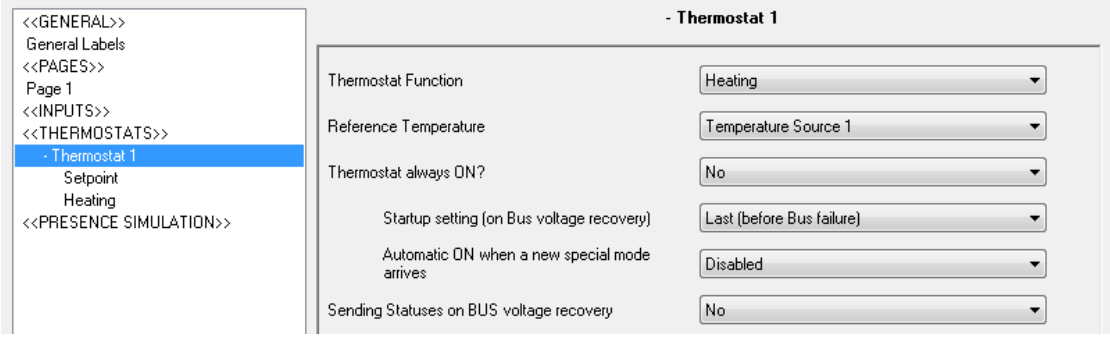

**Figure 25**. Thermostat 1

For a theoretical base about how Zennio thermostats work, and for details about the ETS configuration, please refer to the specific document "**Zennio Building Thermostat**", available at: [http://www.zennio.com.](http://www.zennio.com/)

## <span id="page-41-0"></span>**3.6 PRESENCE SIMULATION**

This function is designed to simulate presences in a building, once the devices of the KNX installation have been correctly parameterised.

It allows randomly switching on/off some elements in the domotic installation during a period of time set by parameter.

| < <general>&gt;<br/>General Labels</general>                    | < <presence simulation="">&gt;</presence>                   |                                        |  |
|-----------------------------------------------------------------|-------------------------------------------------------------|----------------------------------------|--|
| < <pages>&gt;<br/>Page 1</pages>                                | Presence Simulation                                         | Enabled<br>▼                           |  |
| < <inputs>&gt;<br/>&lt;<thermostats>&gt;</thermostats></inputs> | <b>Starting Time</b>                                        |                                        |  |
| - Thermostat 1<br>Setpoint<br>Heating                           | $[0h - 23h]$                                                | ÷<br>20                                |  |
| < <presence simulation="">&gt;</presence>                       | $[0 \text{ min} \cdot 59 \text{ min}]$                      | ÷<br>l0.                               |  |
|                                                                 | Finish Time                                                 |                                        |  |
|                                                                 | $[0h - 23h]$                                                | ÷<br>23                                |  |
|                                                                 | $[0 \text{ min} \cdot 59 \text{ min}]$                      | $\frac{1}{\sqrt{2}}$<br>$\overline{0}$ |  |
|                                                                 | Minimum ON-time<br>[x 1min.]                                | $\div$<br>15                           |  |
|                                                                 | Maximum ON-time<br>[x 1min.]                                | ÷<br>100                               |  |
|                                                                 | Minimum OFF-time<br>[x 1 min.]                              | ÷<br>15                                |  |
|                                                                 | Maximum OFF-time<br>[x 1min.]                               | ÷<br>100                               |  |
|                                                                 | NOTE: 'Maximum time' must be greater<br>than 'Minimum time' |                                        |  |

**Figure 26**. Presence Simulation

After enabling the presence simulation in ETS, two new 1-bit communication objects will be shown: **"[Sim] Presence Simulation**" and **"[Sim] Simulation Channel**". The first one allows activating or deactivating the presence simulation, by sending the value "1" or "0", respectively (note that the fact of enabling this functionality does not necessarily imply the immediate start of the presence simulation; it will be subject to the parameterised start and finish times). The second one is in charge of randomly sending (i.e., at random instants between the parameterised start and end times, respecting in any case the parameterised minimum and maximum times for each state) binary values ("1" or "0") in order to switch on and off the devices in the KNX installation, for example light dimmers or shutter actuators. Therefore, this object must be linked to the same group address as the corresponding control objects that are in charge of switching the devices on and off in the installation.

The parameters to be configured are:

**Starting / Finish time**: establishes the start time (hours and minutes) at which the presence simulation will begin (and finish), provided that the functionality needs to have been enabled first, by sending a "1" through the "[Sim] Presence simulation" object.

**Note**: *the start and finish times must be different; if not, the presence simulation may behave unexpectedly.*

**Minimum/Maximum ON/OFF time**: sets the minimum and maximum time lengths desired for the ON and OFF states.

**Note**: *the value set as maximum (both for the ON and the OFF states) must be greater than the value set as minimum. If not, the presence simulation may behave unexpectedly.*

# <span id="page-43-0"></span>**ANNEX I. BUTTON ICONS**

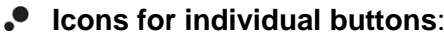

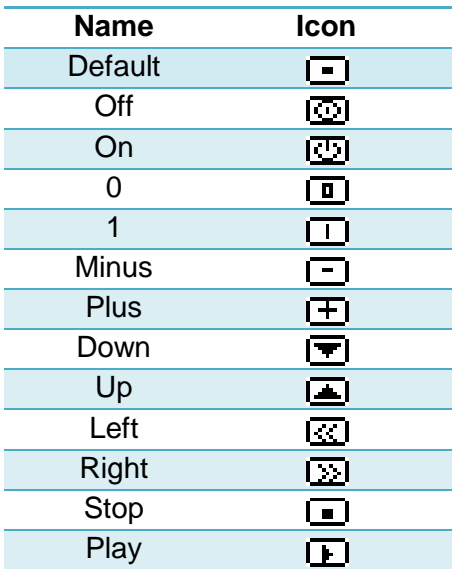

**Icons for pair buttons**: they are similar to those for the individual buttons, however they are grouped into pairs. The one on the left will be shown on the left button of the pair, while the one on the right will be drawn on the right button.

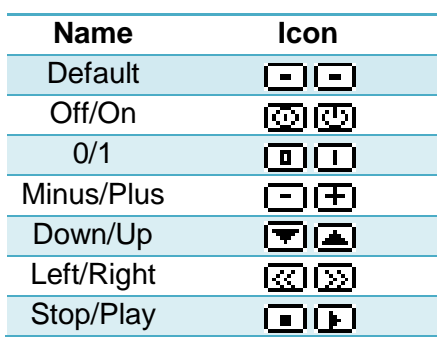

## **ANNEX II. COMMUNICATION OBJECTS**

- $\cdot$ **"Functional range**" shows the values that, with independence of any other values permitted by the bus according to the object size, may be of any use or have a particular meaning because of the specifications or restrictions from both the KNX standard or the application program itself.
- P. "**1st boot**" shows the cases where an object is assigned a certain value by the application program after a device download or a full reset. In case the value of such assignment can be parameterised, √ is shown in column "P". Objects showing a hyphen (-) are not assigned a particular value and therefore can be assumed to be initialised with the value "0", or with the corresponding updated value in case they depend on an external element (sensors, etc.). Moreover, if the object is sent (or is there an option to send it) to the bus (write or read requests) after a download or a device reset from ETS, the marks **(W)** or **(R)** will be shown, respectively for transmissions or read requests.
- $\cdot$ "**Reboot**" shows the cases where an object is assigned a certain value by the application program after a bus power failure. In case the value of such assignment can be parameterised, **√** is shown in column "P". Objects showing a hyphen (-) are not assigned a particular value and therefore can be assumed to maintain their previous value after the failure, or with the corresponding updated value in case they depend on external elements. Moreover, if the object is sent (or is there an option to send it) to the bus (write or read requests) after a bus failure, the marks **(W)** or **(R)** will be shown, respectively for transmissions or read requests.

<span id="page-44-0"></span>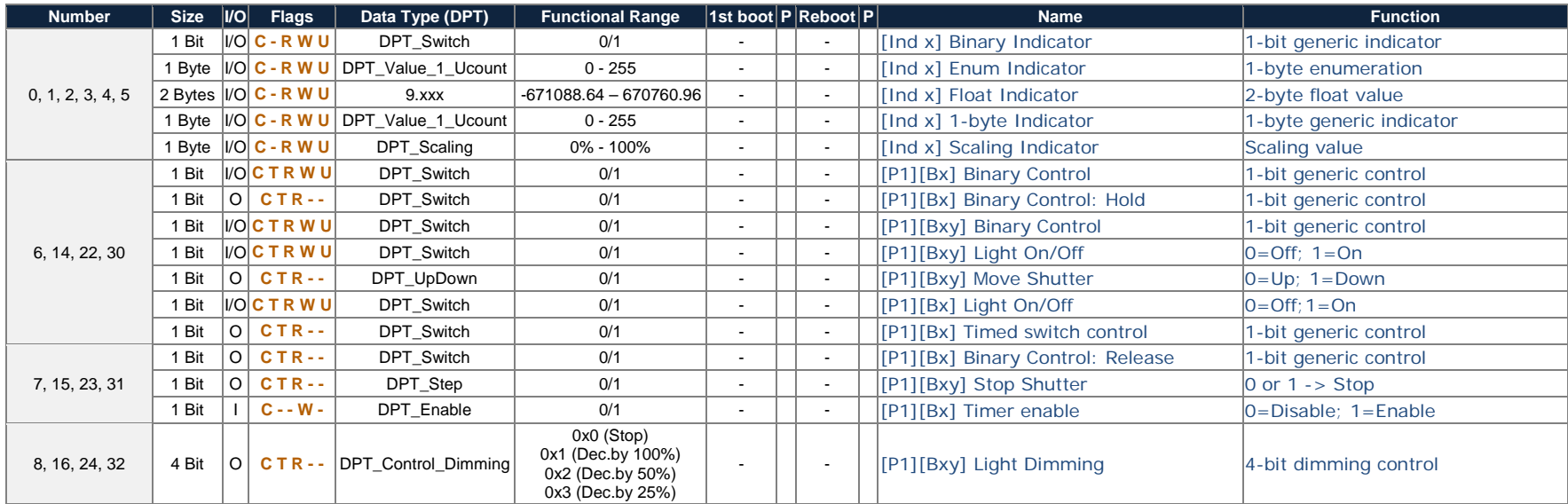

*\*Zennio* 

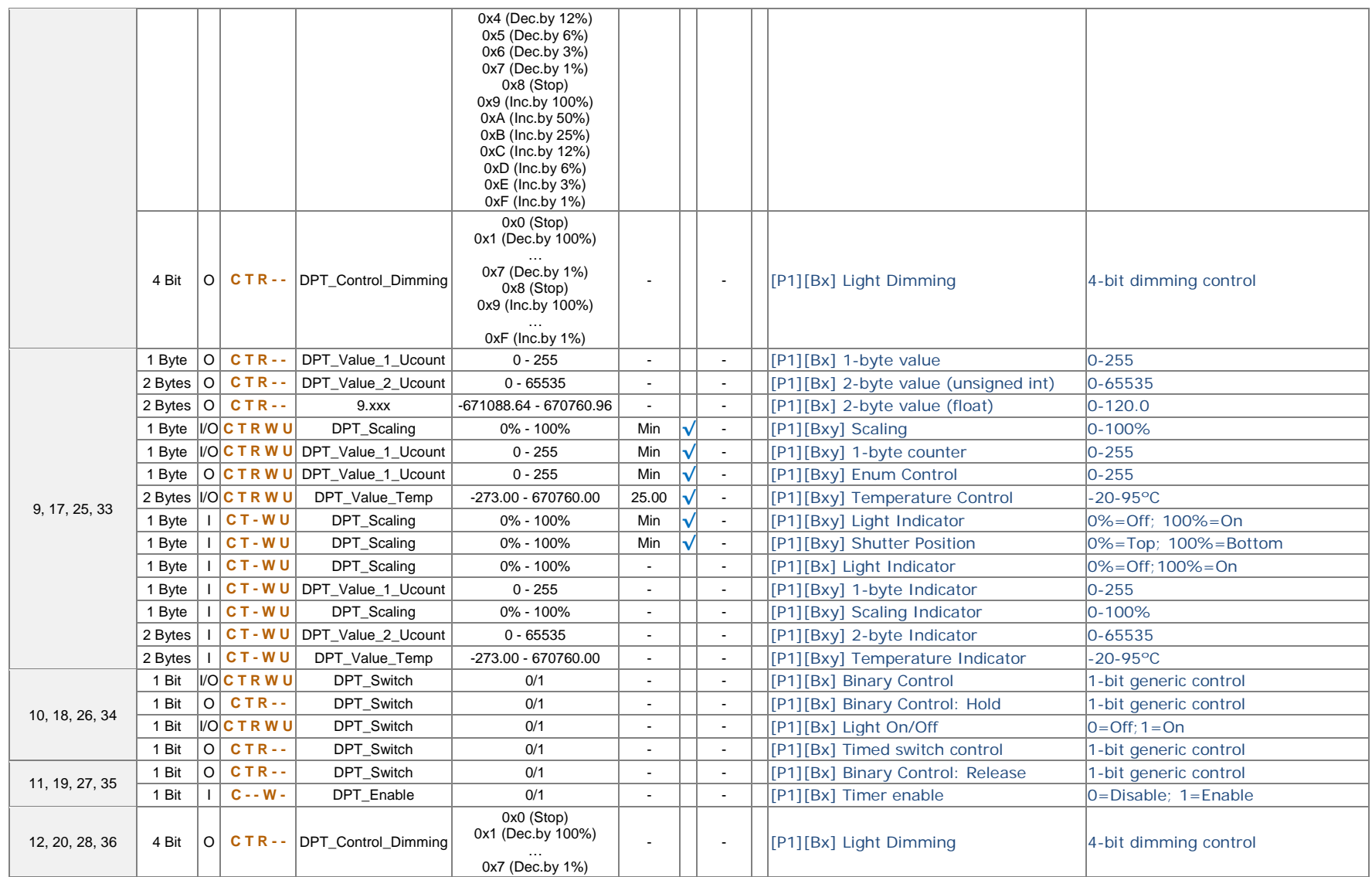

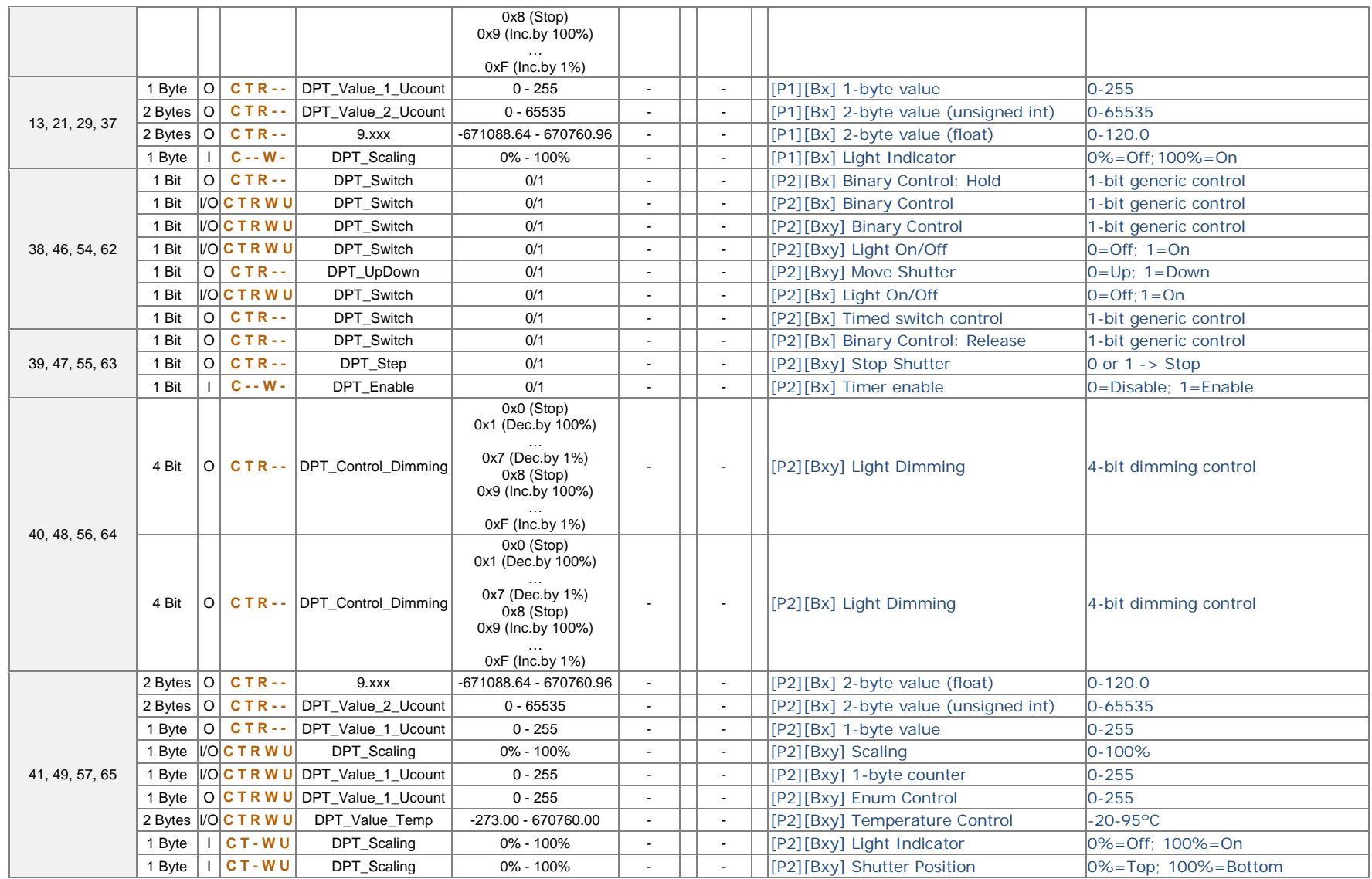

[http://www.zennio.com](http://www.zennio.com/) Technical Support: [http://zennioenglish.zendesk.com](http://zennioenglish.zendesk.com/)

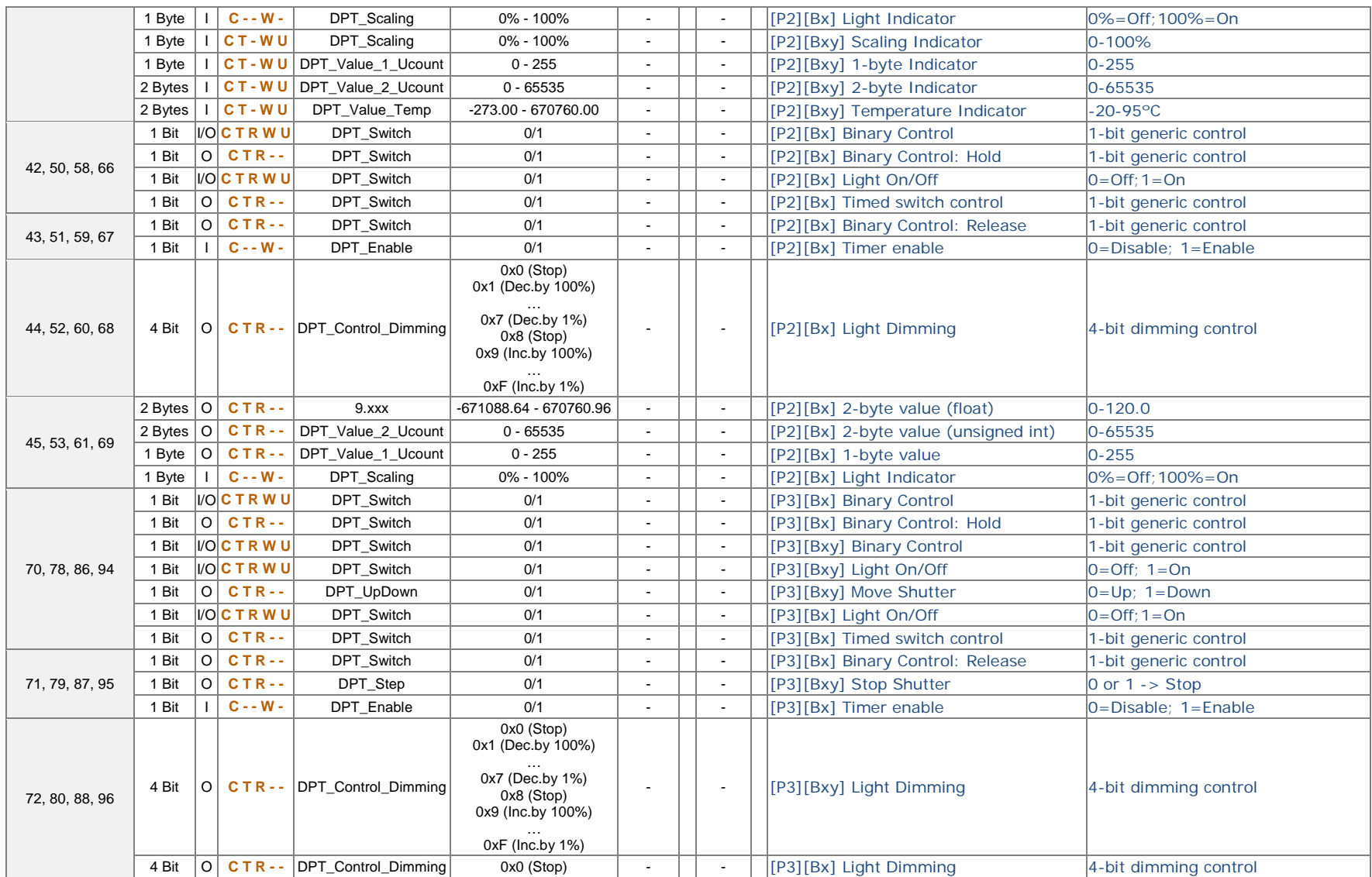

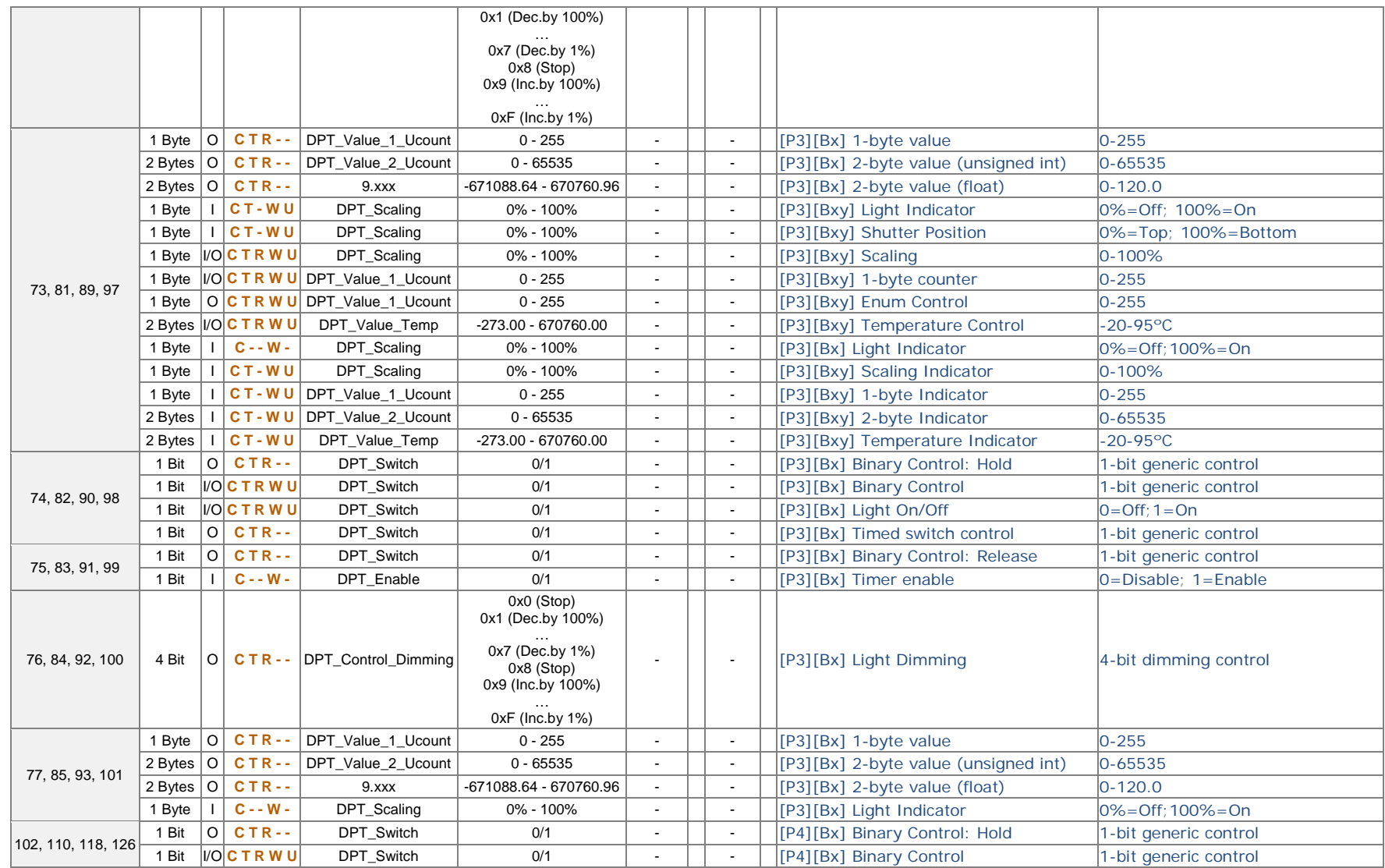

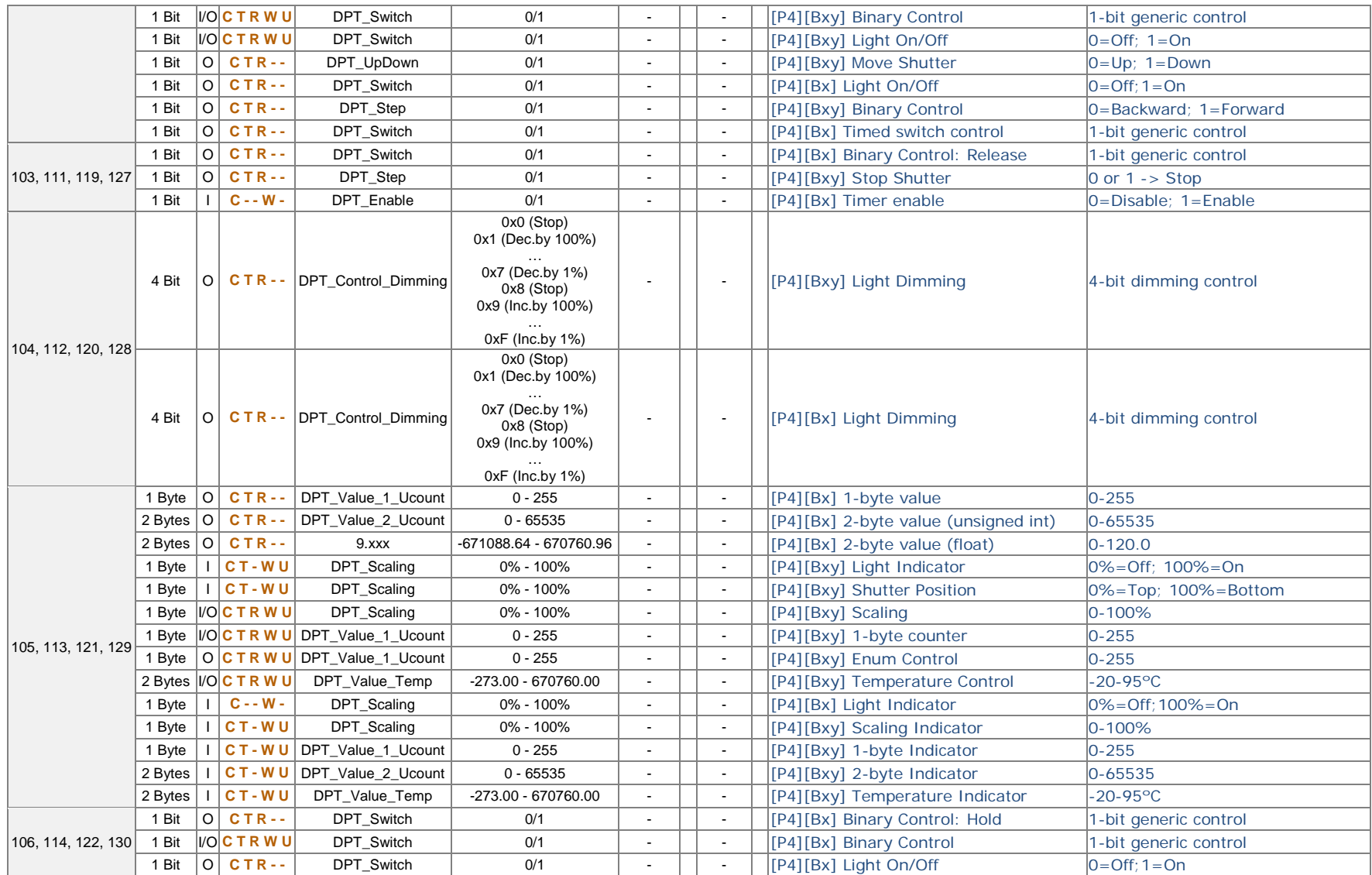

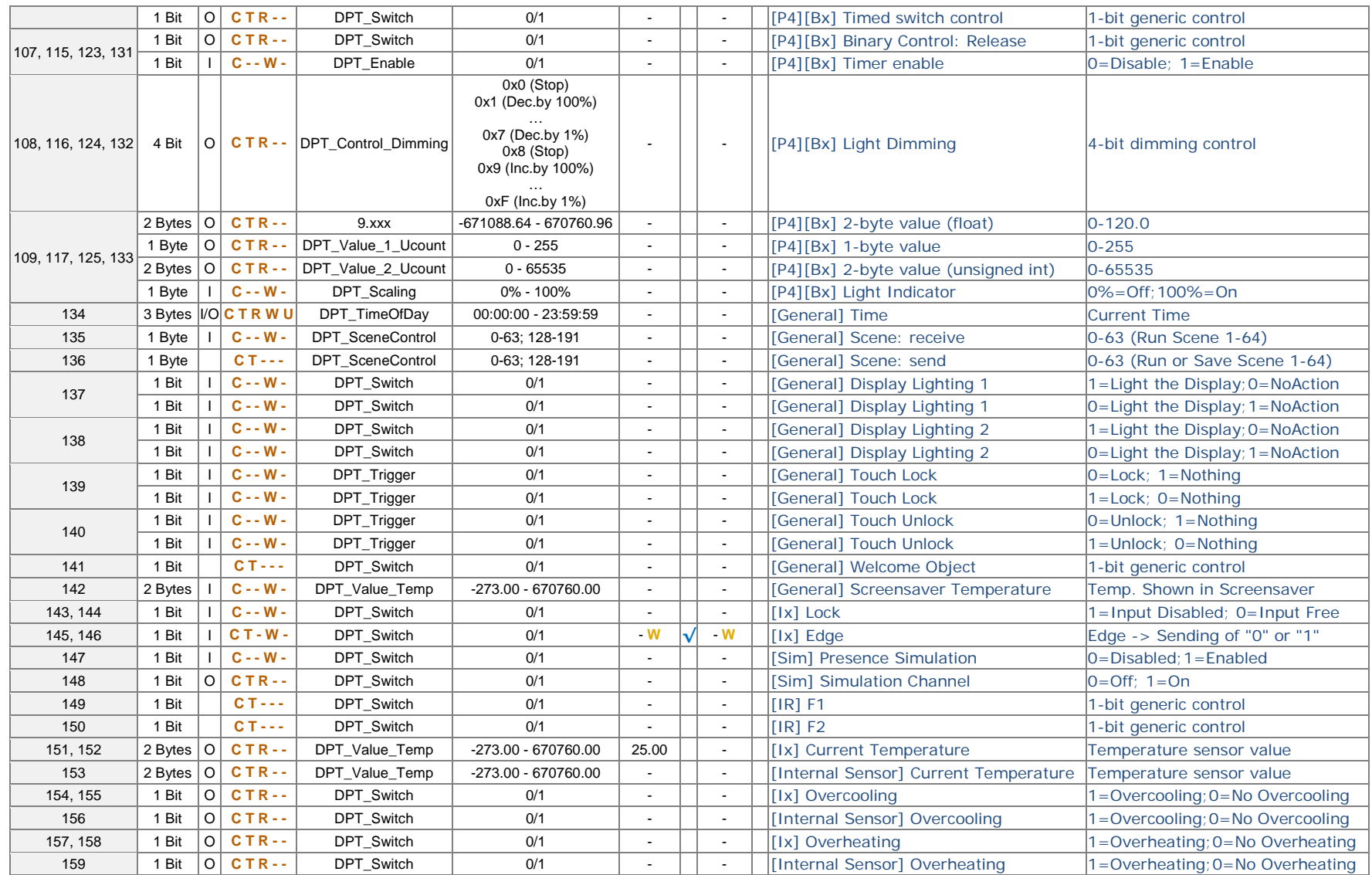

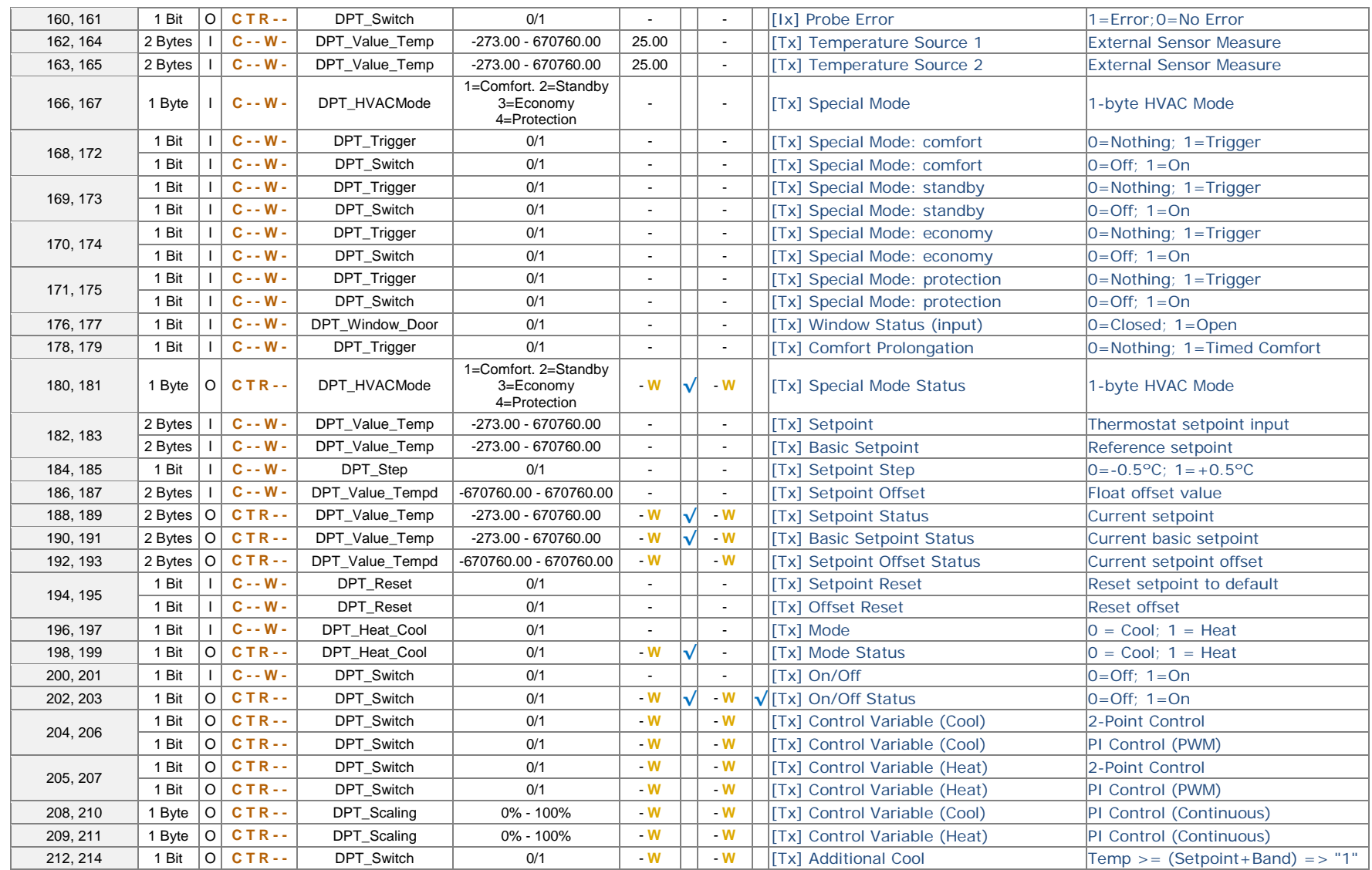

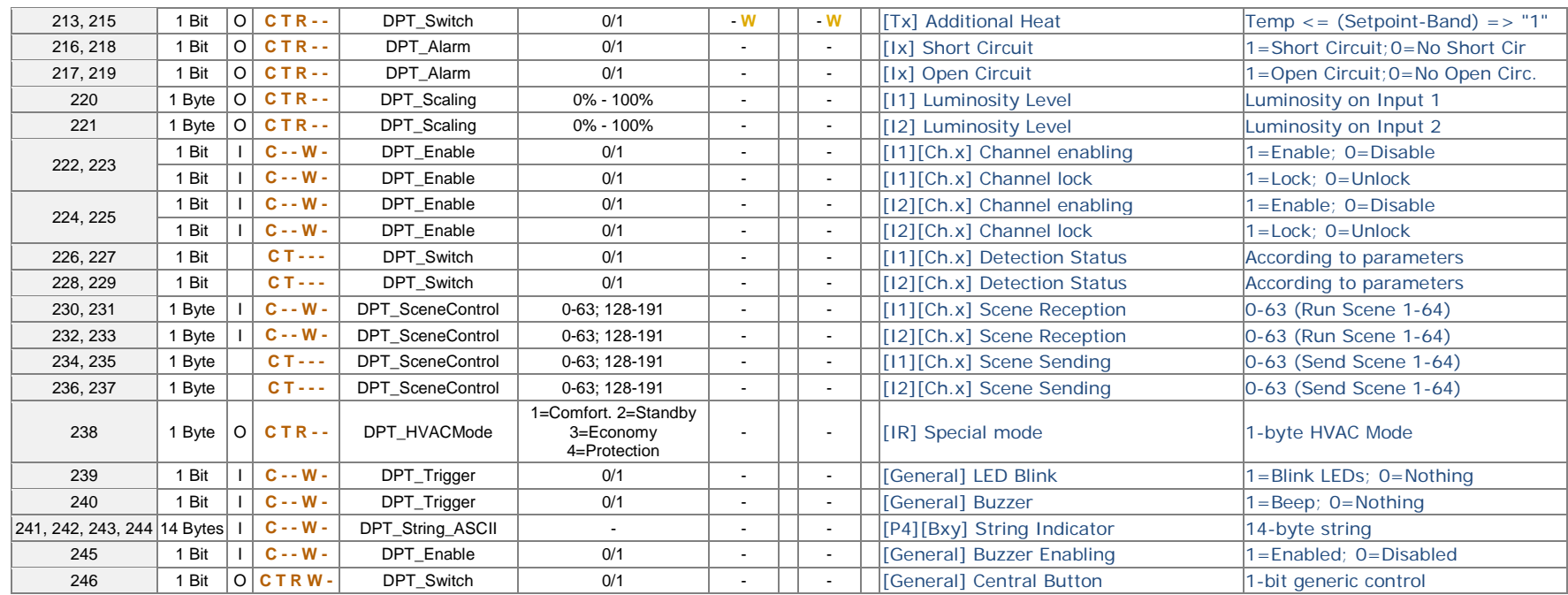

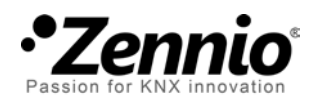

**Join and send us your inquiries about Zennio devices: [http://zennioenglish.zendesk.com](http://zennioenglish.zendesk.com/)**

**Zennio Avance y Tecnología O.L.**

C/ Río Jarama, 132. Nave P-8.11 45007 Toledo (Spain).

*Tel. +34 925 232 002. Fax. +34 925 337 310. www.zennio.com info@*zennio*.com*

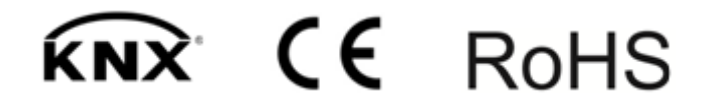